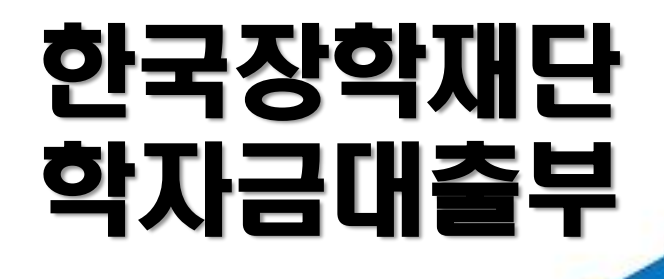

**시스템 개선 등으로 인하여 일부 내용이 변경될 수 있음**

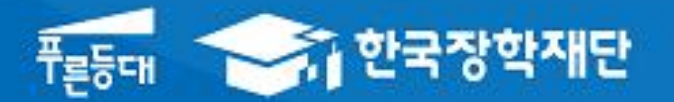

# 2024년 2학기 농촌출신 대학생 학자금융자 모바일 신청 매뉴얼

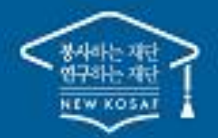

" 당신의 꿈은 반드시 이루어집니다<sup>39</sup>

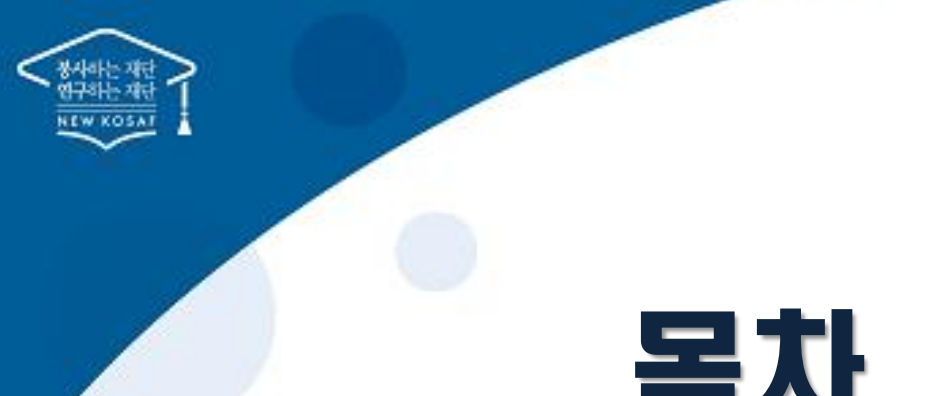

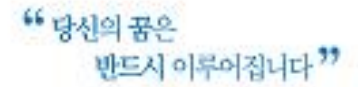

# 목차

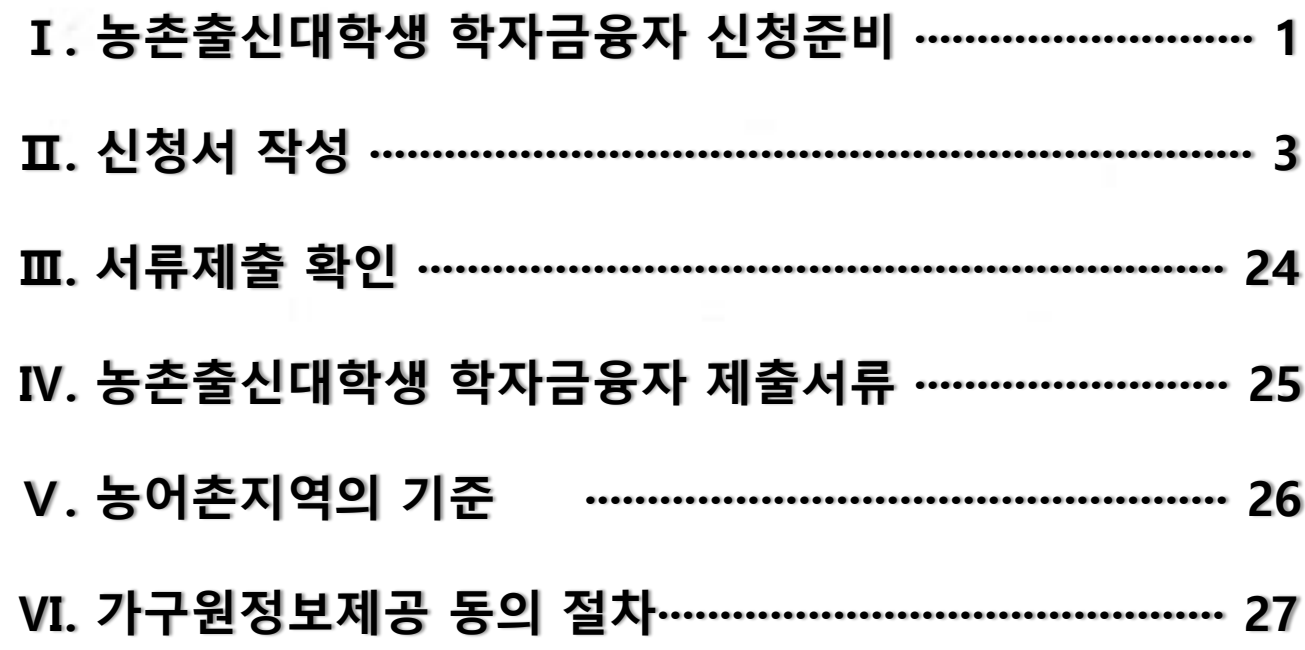

# 한국장학재단 학자금대출부

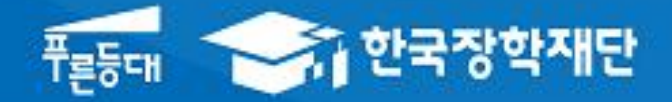

## Ⅰ. 농촌출신대학생 학자금융자 신청준비

#### 모바일 앱 로그인 **①[앱 로그인] ②[원클릭 신청]**≡  $\langle$ My 서비스 고객센터 재단 소개 이용자 인증 인증서 로그인 인증서로 로그인 해주세요. 간편인증(민간인증서) 금융인증서 공동인증서 ) 간편로그인 설정 (사용안함)  $0 0 0 0 0$  $\circ$ 로그인 이후 생체인증 또는 PIN번호를 사용한 간편 로그인 설정을 사용하실 경우 선택해주세요. [공지] 테스트 인증서 처리 오류 안내 ~ 장학금 학자금대출 인재육성 금융인증서/공동인증서 이용안내 - 인증서 로그인은 [인증서 등록] 후 이용하실 수 있습니다.  $\infty$  $\overline{Q}$  $\mathbb{G}$  $\mathbb{Z}$ 인증서 등록 > 대출신청<br>(통합신청) <mark>대</mark>출실행<br>(신청현황) 대출상환 중도상환<br>예약 일반상환 취업후상환<br>이체약정등록 이체약정등록 대출내역 ๕  $B$ 공동 인증서 가져오기 | 인증서 안내 채무자<br>신고 해외이주/<br>유학 신고 연체내역<br>조회 서비스 이용자 등록 | 개인정보보호정책

• **신규 이용자일 경우 : 한국장학재단 홈페이지(www.kosaf.go.kr)에서 서비스이용자 등록**

• **(서비스 이용자 등록 이후 또는 기존 이용자) ① 한국장학재단 앱 다운로드 후 로그인(본인의 전자서명수단 준비 필수) ② 학자금대출 탭을 클릭하여 [대출신청(통합신청)]버튼 클릭!**

Tip

### Ⅰ. 농촌출신대학생 학자금융자 신청준비

### 신청 시작

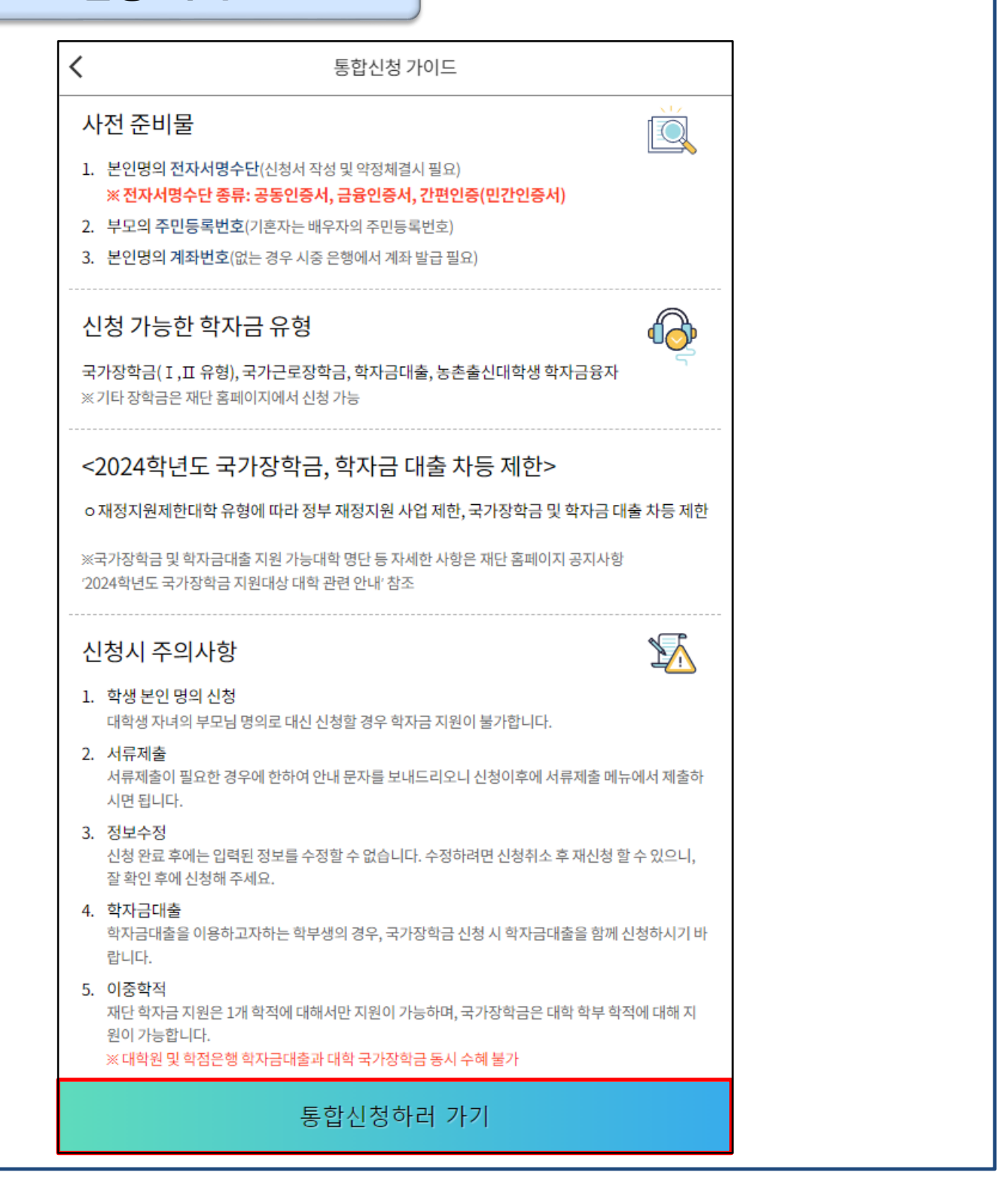

- **'원클릭 신청' 클릭**
- **원클릭 신청 가이드 확인 <sup>후</sup> '통합신청하러 가기' 클릭** Tip

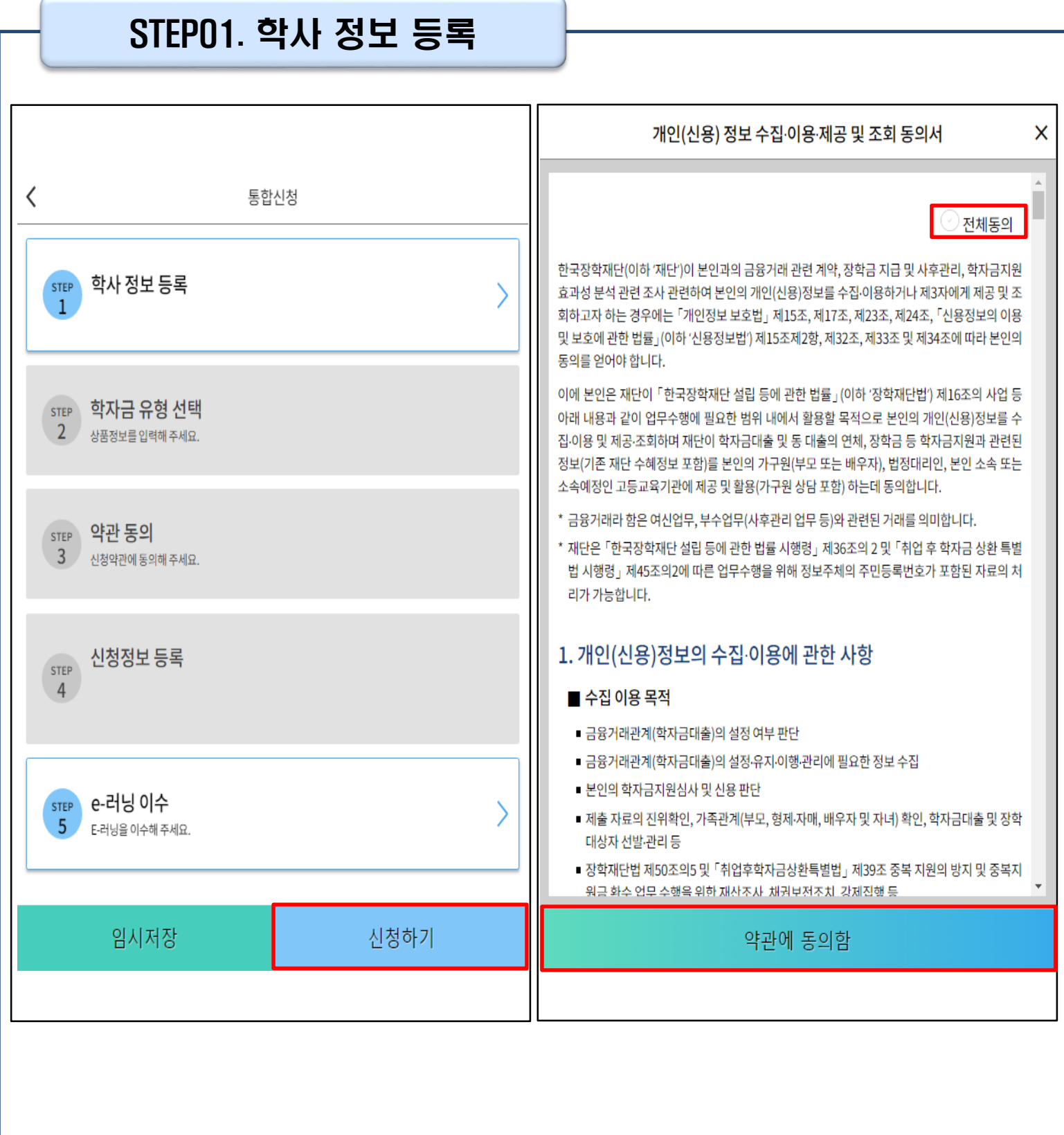

- **STEP01. 학사 정보 등록을 클릭하면 '개인(신용)정보수집, 이용, 제공및조회동의' 화면으로 넘어감**
- **'개인(신용)정보수집이용제공및조회동의서' 내용확인후동의사항체크!**
- **선택적동의사항의경우, '동의하지않음'선택가능**

Tip

• **하단의'약관에동의함' 클릭하여전사서명수단인증후,STEP 1. 학사정보등록화면으로이동**

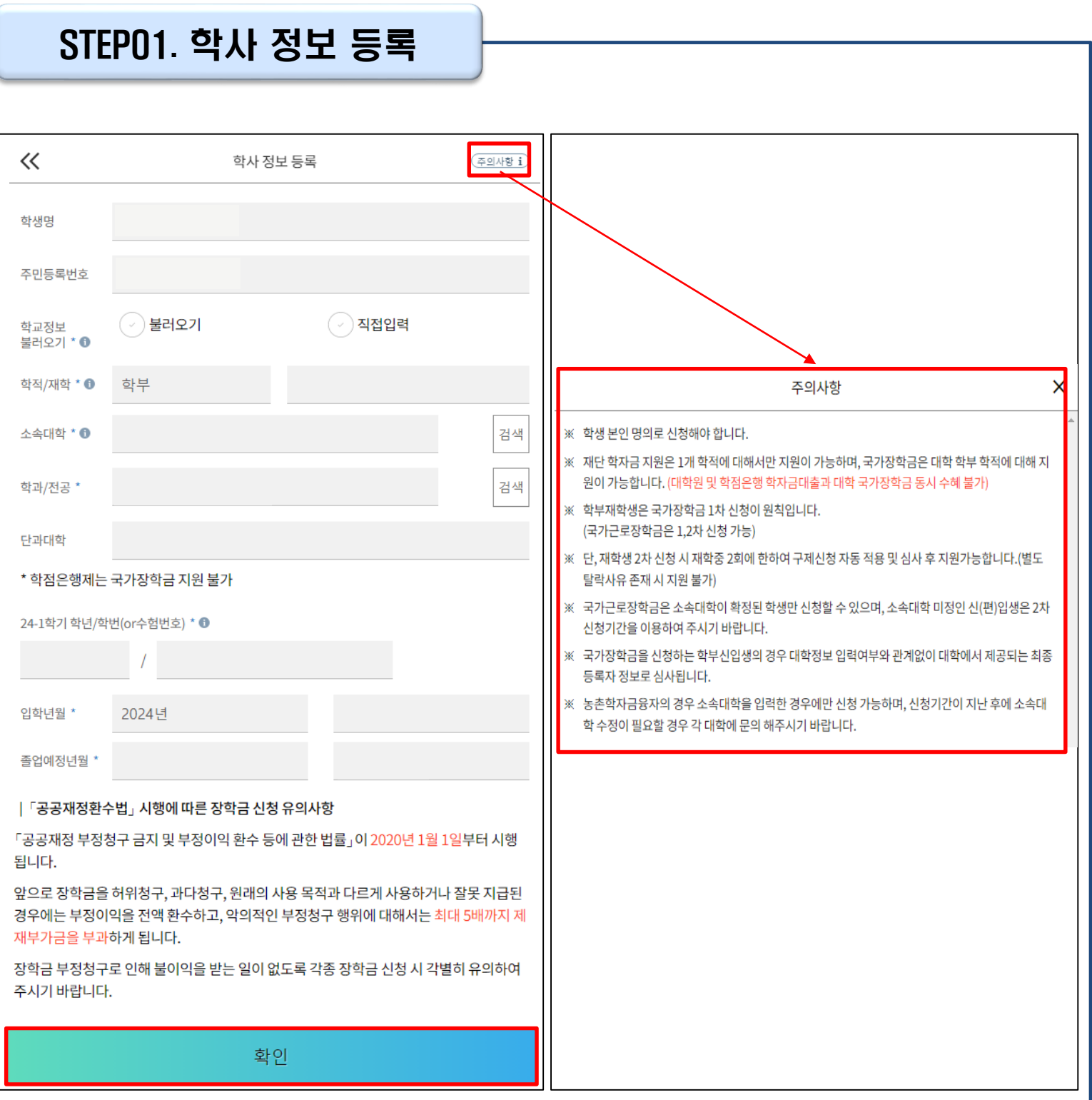

• **정보입력전우측상단[주의사항] 버튼클릭하여내용확인**

Tip

- **학사정보입력시현재 등록할 학기 기준으로 본인의 학적구분(신입·재학·편입·재입학)을 정확하게 입력 (학번이 아직 없는 신입생군의 경우, 학번란에 수험번호 입력) ※ 예시: '23-2학기 신입·편입·재입학한 학생은 '24-1학기 농촌학자금융자 신청 시 2학기 재학생이므**
- **로 학적을 재학으로 선택!** • **신입생, 편입생의 경우 확정된 대학으로 신청하여 주시고 신청기간 이후에 소속대학이 변경된 경우 에는 재단 대표번호(1599-2000)로 연락바랍니다.**
	- **학사 정보 입력이 완료되면 '확인' 버튼을 눌러 다음 단계로 이동**

#### STEP02. 학자금 유형 선택  $\ll$ 학자금 유형 선택  $(주의사항 i$ く 통합신청 국가장학금 .<br>완료 학사 정보 등록 학자금대출 sTEP 학자금 유형 선택  $\overline{2}$ 상품정보를 입력해 주세요. 국가근로장학금(1차, 2차 통합신청)  $(\cdot)$ STEP 약관 동의  $3$  신청약관에 동의해 주세요. 농촌출신대학생 학자금융자  $\checkmark$ 농어촌 출신 대학생 무이자. 당해 학기 등록금 전액 신청정보 등록 **STEP**  $\overline{4}$ 국가장학금 대상학교 검색 24년도 학자금 대출 제한대학 명단 국가근로장학금 참여대학 검색 STEP e-러닝 이수 ※ 이외의 장학금은 재단 홈페이지>성적우수장학금 신청 메뉴에서 신청해 주시기 바랍니다. -5 ※ 법학전문대학원 장학금은 웹 홈페이지>장학금>장학금신청>신청서작성 메뉴에서 신청해 주시기 바 E-러닝을 이수해 주세요. **BILICK** ※ 서류제출 및 가구원(부모 또는 배우자) 정보제공 단계를 완료하셔야 학자금 지원구간 산정이 가능합 니다. - 서류제출: 2023. 11. 22.(수) 9시 ~ 2024. 1. 3.(수) 18시<br>- 가구원동의: 2023. 11. 22.(수) 9시 ~ 2024. 1. 3.(수) 18시 ※ 위 절차가 지연되는 경우, 학자금 지원구간 산정(일반적으로 약 8주 소요)이 늦어질 수 있으며, 이로 인<br>해 장학금 선발, 지급 등에서 불이익이 발생할 수 있습니다. 임시저장 신청하기 확인

• **STEP02. 학자금 유형 선택 클릭 후, 농촌출신대학생 학자금융자 체크(상품별 다중 선택 가능)** • **홈페이지에 공지된 신청일정 전 사전신청한 경우, 신청 예약 접수됨**

Tip

- 
- **학자금유형 선택이 완료되면 '확인' 버튼을 눌러 다음 단계로 이동**
- **예약 접수된 신청 건은 본 신청기간부터 대출심사가 진행됨**

5

#### STEP03. 약관 동의  $\ll$ 약관동의  $\overline{\left\langle \right\rangle }$ 통합신청 기본동의  $\frac{1}{2}$  학사 정보 등록 ◇ 개인(신용) 정보 수집·이용·제공<br>◇ 및 조회 동의서 2 학자금 유형 선택  $\vee$  신청인 동의서 √ 신청 주의사항 STEP 약관 동의  $\frac{3}{3}$ 신청약관에 동의해 주세요. 학자금 지원구간 산정 관련 동의 신청정보 등록 개인(신용)정보의 수집제공 동의서 ◆ 개인(신풍)성모의 <del>:</del><br>◇ (지원구간 산정용) STEP  $-4$ ◆ 금융정보등(금융보험)제공 동의서 STEP 농어촌정보등록 ◆ 가구원 확인 및 가구원 정보 제공 동의 시 주의사항  $5$  농촌학자금융자 추가 정보를 입력해 주세요. STEP e-러닝 이수 ⋋  $6$  E-러닝을 이수해 주세요. 확인 임시저장 신청하기

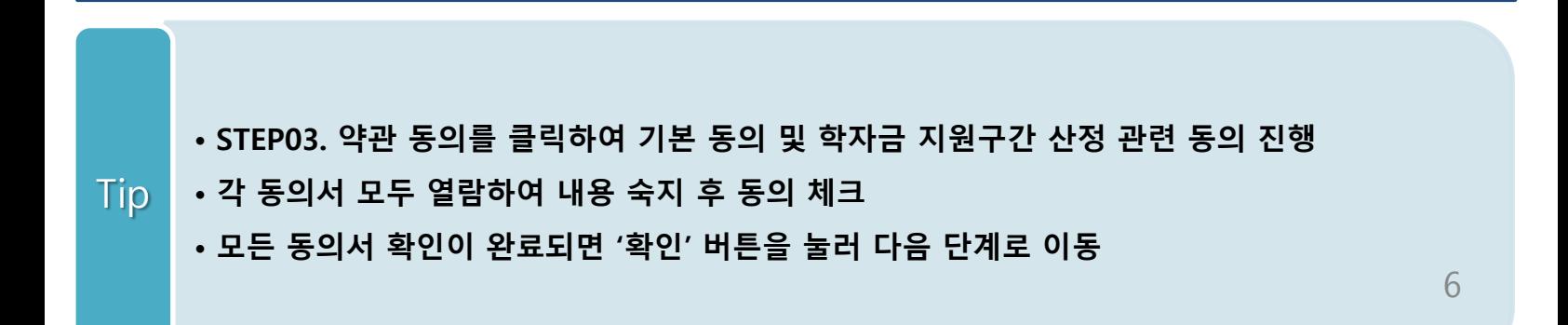

STEP04. 신청정보 등록

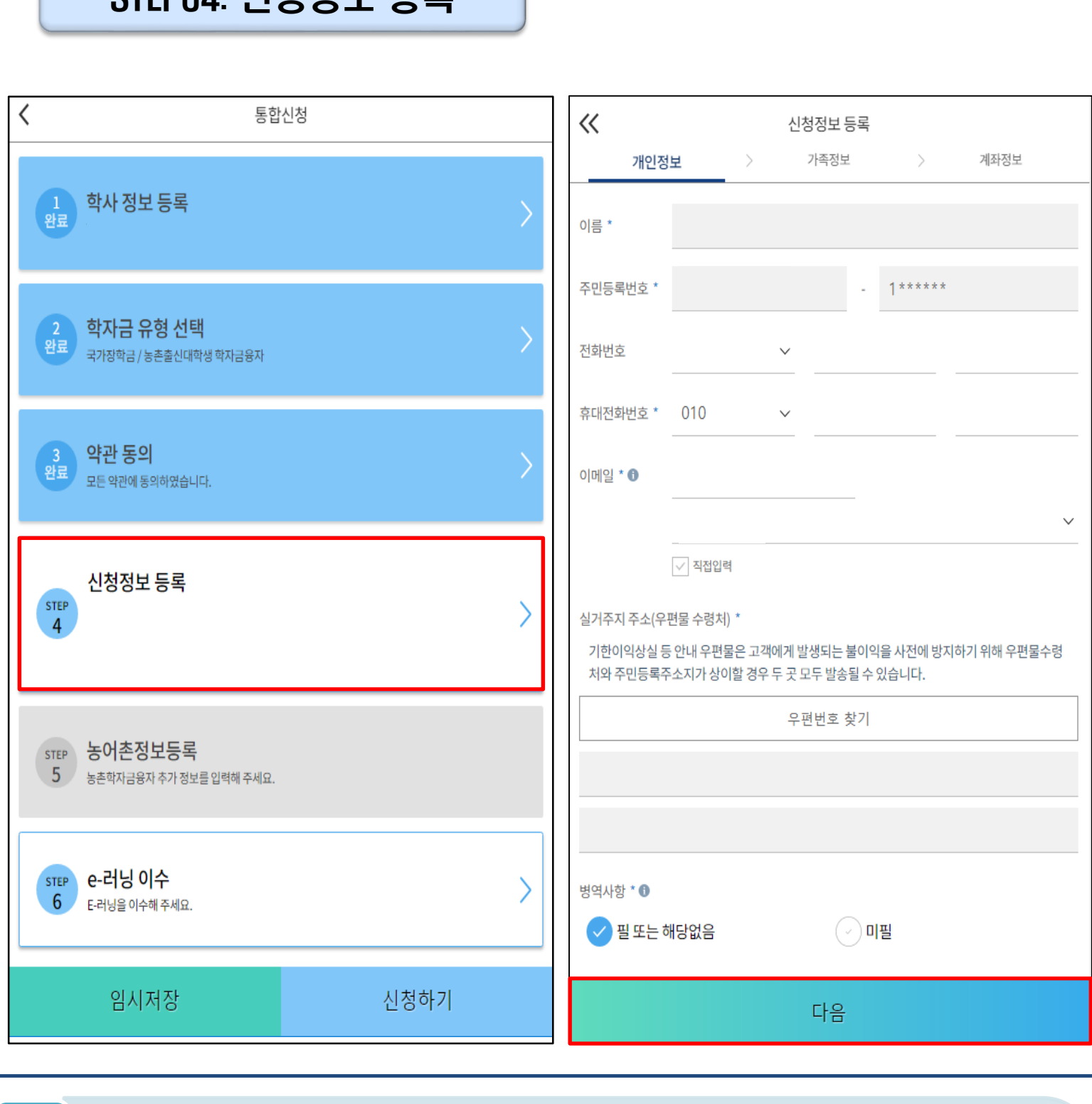

- **STEP04. 신청정보 등록 단계: 신청자 본인의 개인정보를 작성**
- **휴대폰번호 입력 : 학자금대출 관련 안내 문자(또는 카카오 알림톡)가 발송되므로 정확하게 입**
- **실거주지 주소 입력: 학자금대출 관련 우편물이 발송될 수 있으므로 실거주지 주소를 입력 (※ 우편물 수령처와 주민등록주소지가 상이할 경우 두 주소 모두 우편물이 발송될 수 있으 므로 주소 변경이 필요한 경우 수정 요망)**
	- **병역사항 입력**

Tip

Tip

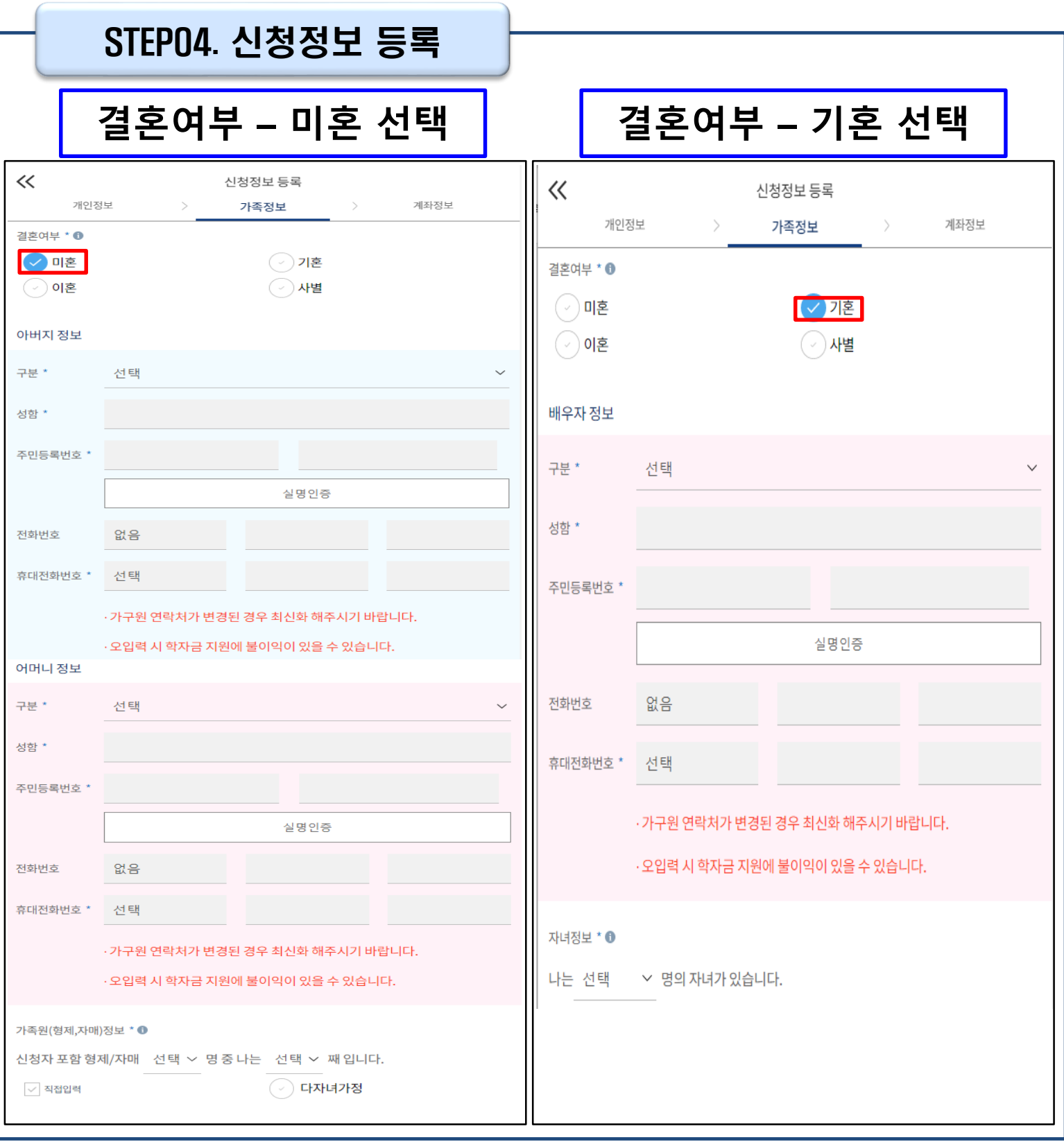

- **결혼여부 : 미혼, 기혼, 이혼, 사별 중 선택(※ 학생 본인이 혼인한 경우(법률혼) 기혼으로 표기)**
- **미혼의 경우 부/모 정보를 입력, 기혼의 경우 배우자의 정보를 입력하며 반드시 실명확인 필요 ※ 명의도용방지 서비스 이용 시 실명인증 불가함에 따라 해당 서비스 일시 해지 후 재신청 요망(만 약, 실명확인이 안 될 경우 ☞ NICE 신용평가정보 상담센터(02-2122-4000) 문의)**
- **형제/자매 정보: 정확한 형제/자매 인원 및 본인의 서열 입력(기혼의 경우, 자녀정보 입력) ※ 농촌학자금융자: 다자녀가구 자녀 우선순위 적용**

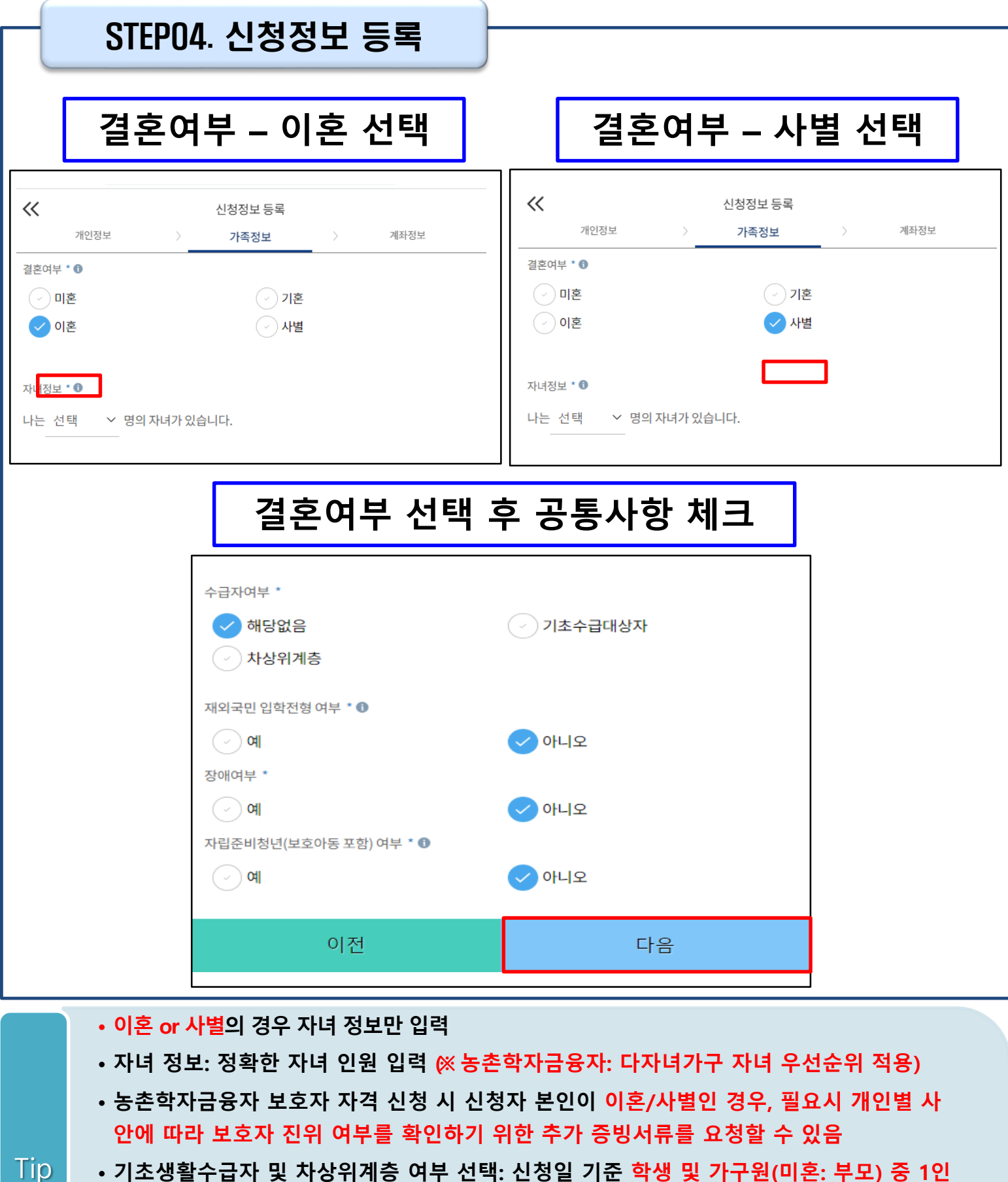

- **기초생활수급자 및 차상위계층 여부 선택: 신청일 기준 학생 및 가구원(미혼: 부모) 중 1인 이상이 자격을 보유하고 있는 경우에만 선택)**
	- **재외국민 입학전형 여부 선택: 입학 당시 재외국민 특별전형으로 입학했는지 여부 선택 ※ 실제와 다르게 선택하거나 국외 소득·재산 신고 누락 시 학자금 지원이 제한되므로 선택 시 유의** 9
	- **장애인/자립준비청년 여부 선택: 학생 본인이 해당할 경우에만 '예'선택 → 다음 버튼!**

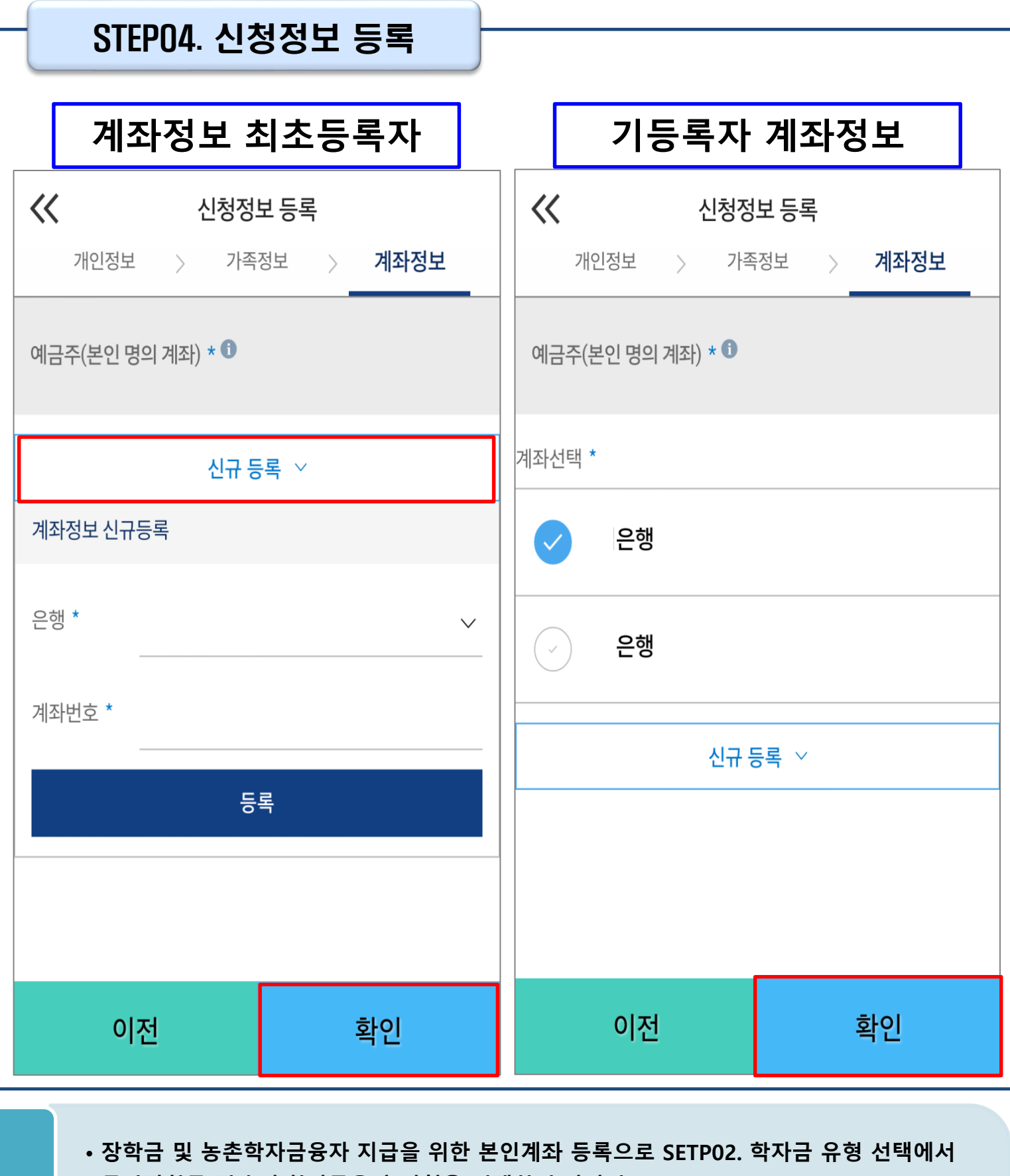

**국가장학금 및 농촌학자금융자 신청을 선택하면 나타남**

Tip

- **STEP02. 학자금 유형 선택에서 학자금대출만 선택하면 나타나지 않음**
	- **계좌정보 최초등록자의 경우, [신규 등록]을 클릭하여 계좌정보 등록 후 [확인] 버튼 클릭**
	- **기등록자의 경우, 사용할 계좌 선택한 후 [확인] 버튼을 눌러 다음 단계로 이동**

Tip

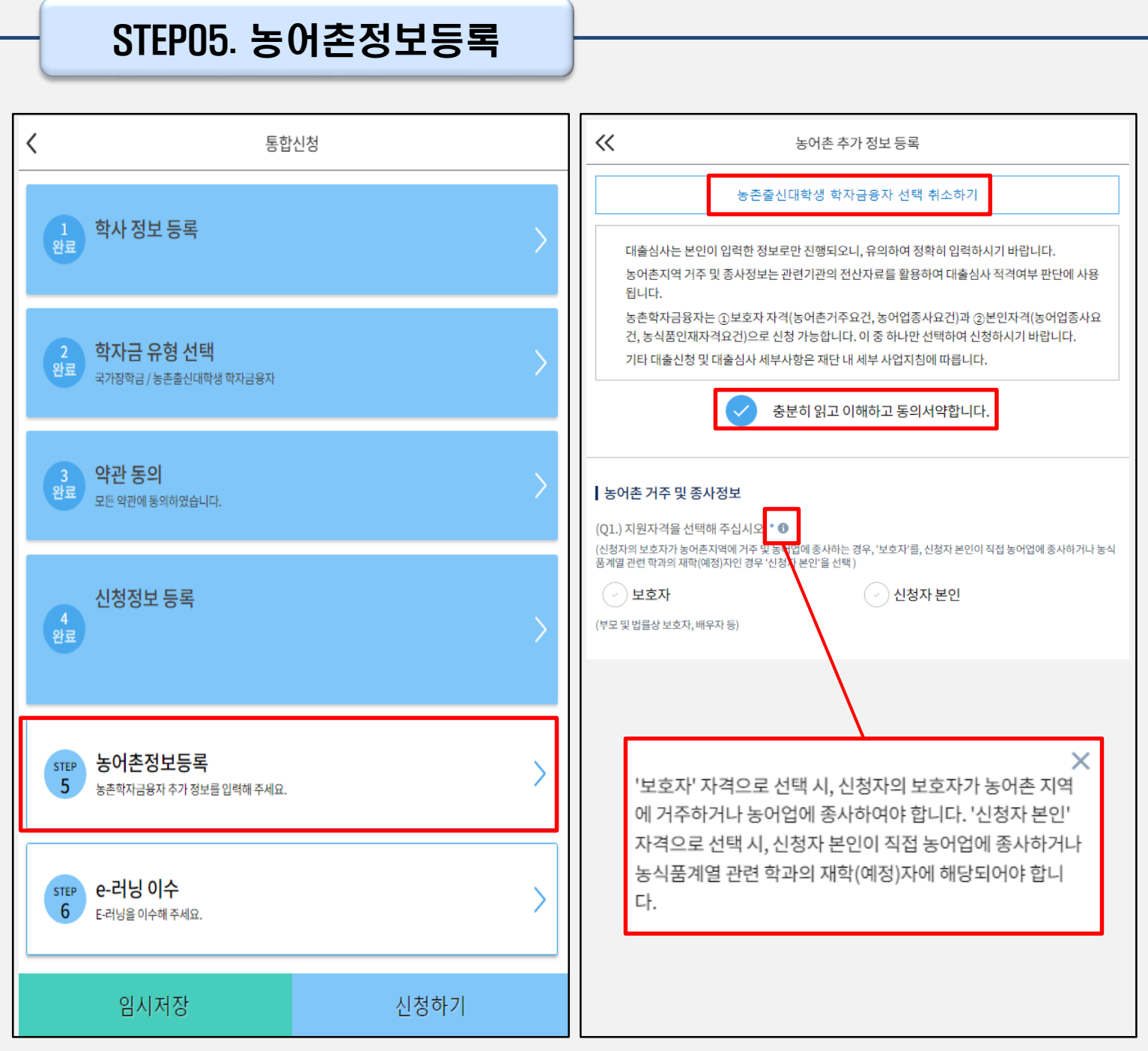

• **STEP05. 농어촌정보등록 단계: 농촌학자금융자 신청 관련 안내사항을 읽고 동의 체크!**

- **농촌학자금융자 상품을 취소하고 싶다면 상단의 선택 취소하기를 클릭하여 취소 가능**
- **지원대상(※ Q1. 지원자격 유의사항을 통해 다시 한번 신청요건을 숙지!)**
- **① 보호자 자격 신청: 주민등록상기준 농어촌지역(읍,면,리)에 주소를 두고 6개월(180일)이 상 거주하거나 농어업에 종사하고 있는 학부모(보호자)의 자녀(대학생)인 경우 신청 가능 ② 본인 자격 신청: 신청자 본인이 직접 농어업에 종사하거나(관련서류 제출 필요) 농식품인 재 인정학과(농업계대학 농식품계열학과) 재학(예정)자 본인인 경우 신청 가능**

### STEP05. 농어촌정보등록

#### ① 보호자가 농어촌 지역에 거주할 경우 (Q1: 보호자, Q2: '아니오' 선택)

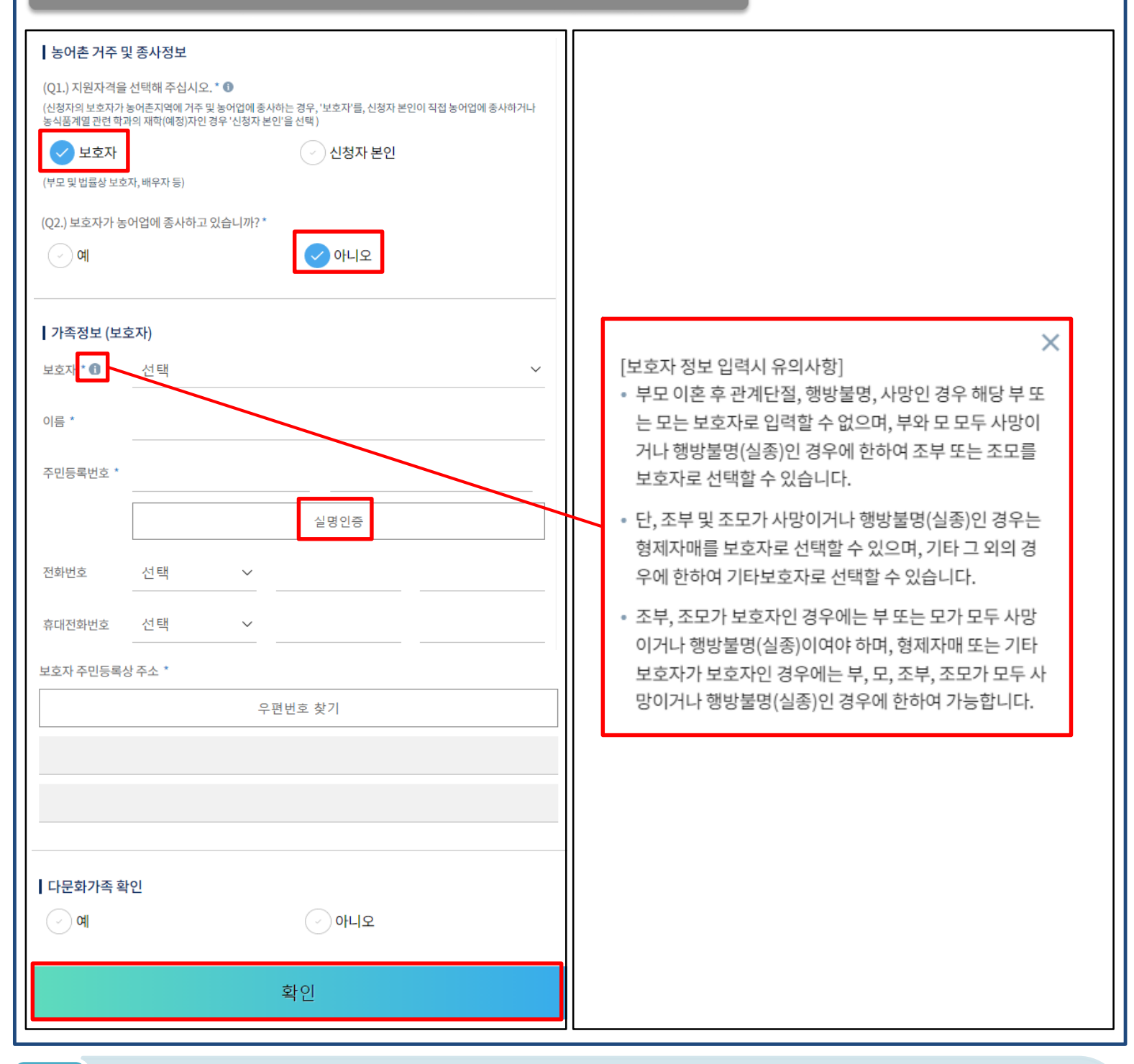

• **농촌 세부 자격 요건 선택: 보호자가 농어촌 지역에 거주하는 경우, ① 지원자격에 [보호자] 선택 ② 농어업 종사 여부 '아니오' 선택**

#### • **가족정보(보호자) : 보호자로 지정할 대상을 선택하여 클릭 ※ 보호자를 부모 외 다른 사람으로 신청할 경우, 사망이나 행방불명(실종)을 확인할 수 있는 행정 서류를 제출해야 함(유의사항 클릭하여 다시 한번 숙지!)** Tip

• **다문화가족 여부 선택(※ 농촌 우선순위 적용) 후 최종 신청 동의 체크 및 확인 버튼 클릭!**

12

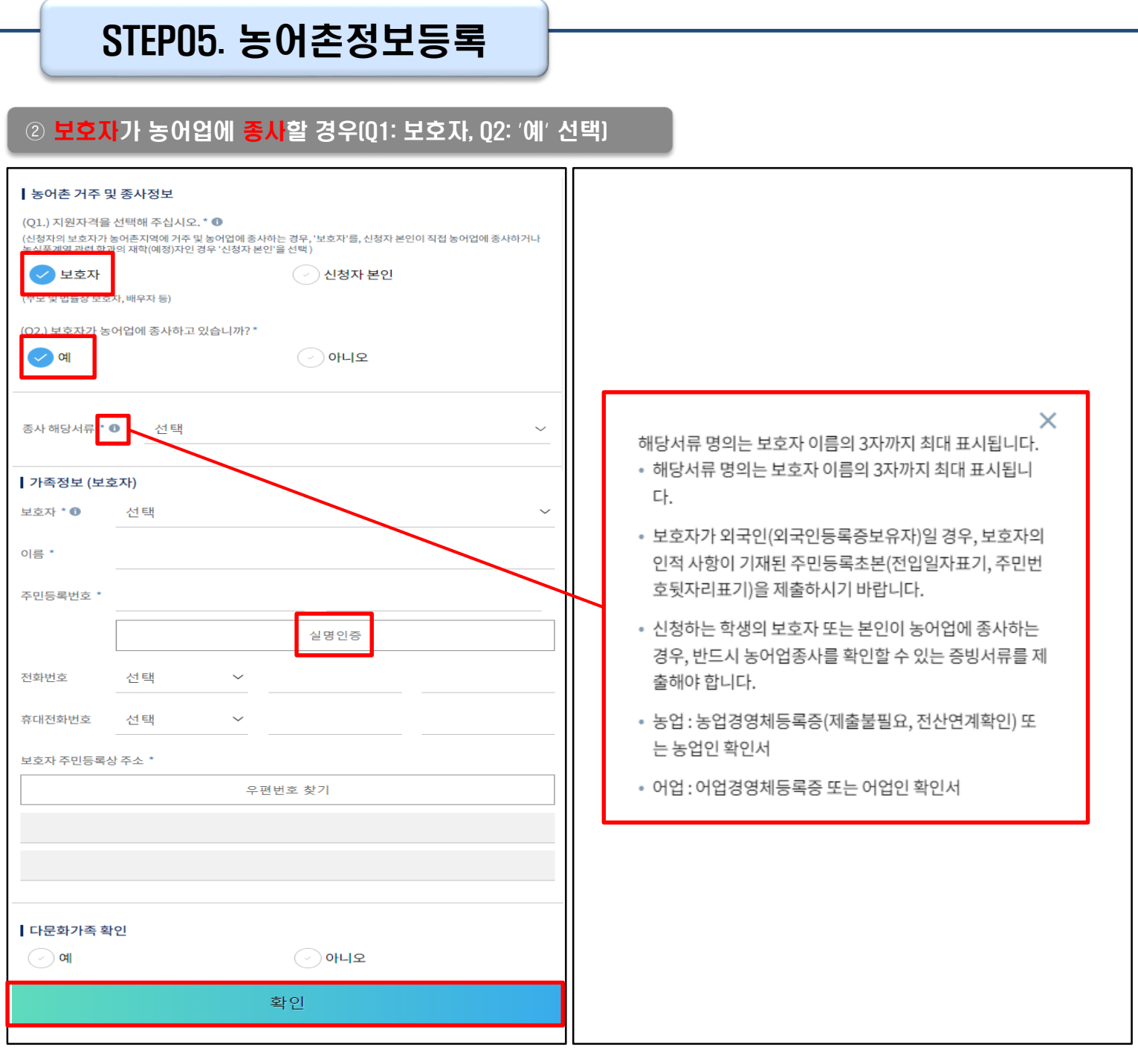

• **농촌 세부 자격 요건 선택: 보호자가 농어업에 종사하는 경우,** 

**① 지원자격에 [보호자] 선택**

**② 농어업 종사 여부 '예' 선택 → 종사 해당서류 선택**

**※ 보호자가 농어업에 종사할 경우 종사 해당서류: 농업경영체등록증 또는 기타서류(농업인확인서, 어업경영체등록증, 어업인확인서) 중 택1 (※ 농업경영체등록증은 전산조회 가능하므로 제출 생략)**

- **가족정보(보호자) : 실제로 농어업에 종사하는 해당 보호자 정보를 입력 ※ 보호자를 부모 외 다른 사람으로 신청할 경우, 사망이나 행방불명(실종)을 확인할 수 있는 행정 서류를 제출해야 함**
- **다문화가족 여부 선택(※ 농촌 우선순위 적용) 후 최종 신청 동의 체크 및 확인 버튼 클릭!**

13

Tip

### STEP05. 농어촌정보등록

### ③ 학생 본인이 농어업에 종사할 경우 (Q1: 신청자 본인, Q2: '예' 선택)농어촌 거주 및 종사정보 (Q1.) 지원자격을 선택해 주십시오. \* <sup>●</sup> (신청자의 보호자가 농어촌지역에 거주 및 농어업에 종사하는 경우, '보호자'를, 신청자 본인이 직접 농어업에 종사하거나 .<br>농식품계열 관련 학과의 재학(예정)자인 경우 '신청자 본인'을 선택 ) 신청자 본인 ☞ ) 보호자 (부모 및 법률상 보호자, 배우자 등) (Q2.) 신청자 본인이 농어업에 종사하고 있습니까?\* 신청자 본인이 직접 농어업에 종사하거나 농식품계열 관련  $(\sim)$ 아니오  $\vee$  예 학과의 재학(예정)인 경우 신청 자격이 있습니다. 신청자 본 인이 농어업 종사자 or 농식품계열 관련 학과의 재학(예정) 자에 해당하는 것이 맞습니까? 종사 해당서류 \* ❶ 선택 아니오 예 ▌다문화가족 확인  $\odot$  બ ◇ 아니오 확인

• **농촌 세부 자격 요건 선택 : 신청자 본인이 농어업에 종사하는 경우, ① 지원자격에 [신청자 본인] 선택(클릭 시 본인자격 확인 팝업 생성 → '예' 클릭) ② 농어업 종사 여부 '예' 선택 → 종사 해당서류 선택 ※ 종사 해당서류: 농업경영체등록증 또는 기타서류(농업인확인서, 어업경영체등록증, 어업인확인 서) 중 택1 (※ 농업경영체등록증은 전산조회 가능, 제출 생략)** • **다문화가족 여부 선택(※ 농촌 우선순위 적용) 후 최종 신청 동의 체크 및 확인 버튼 클릭!** Tip 14

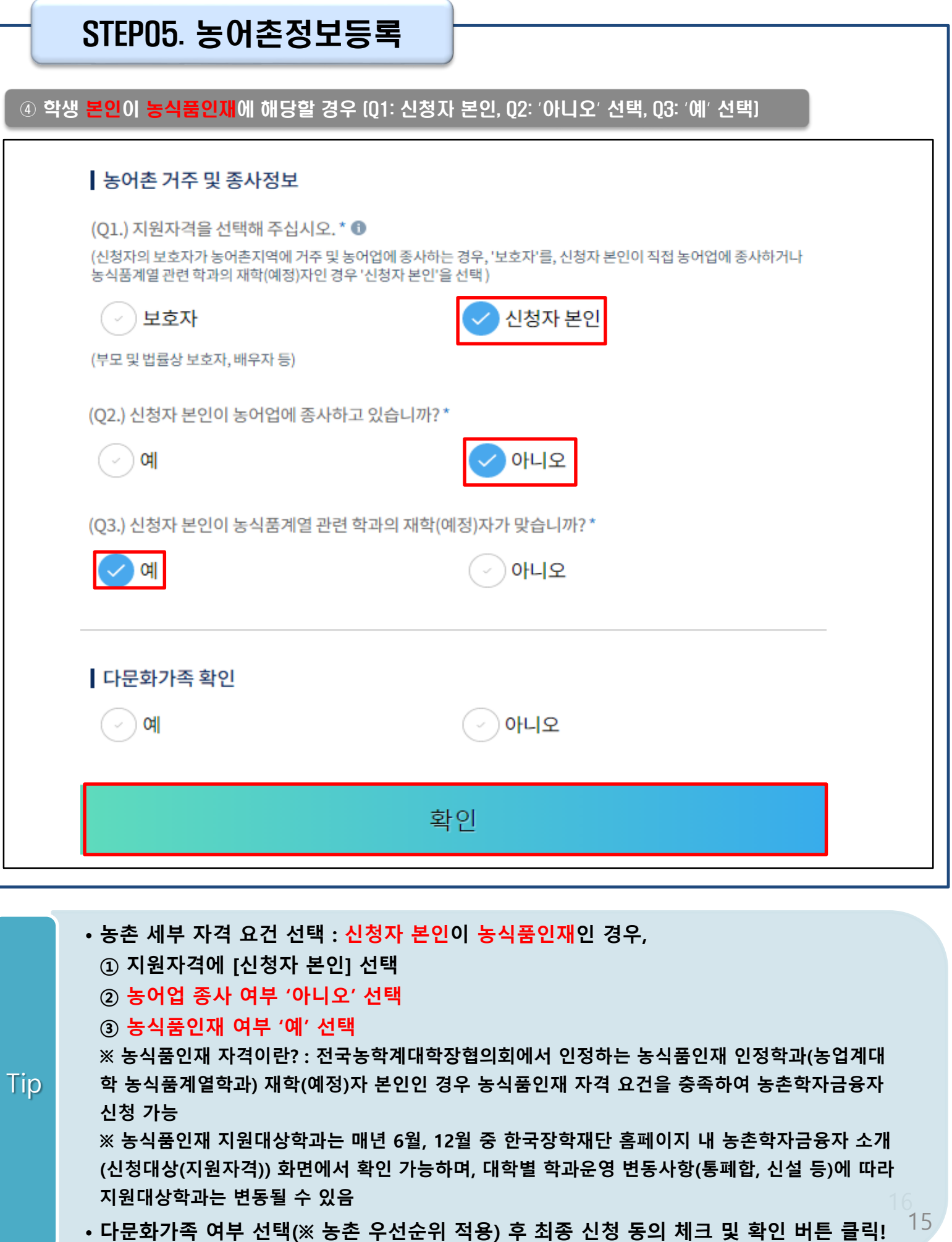

Tip

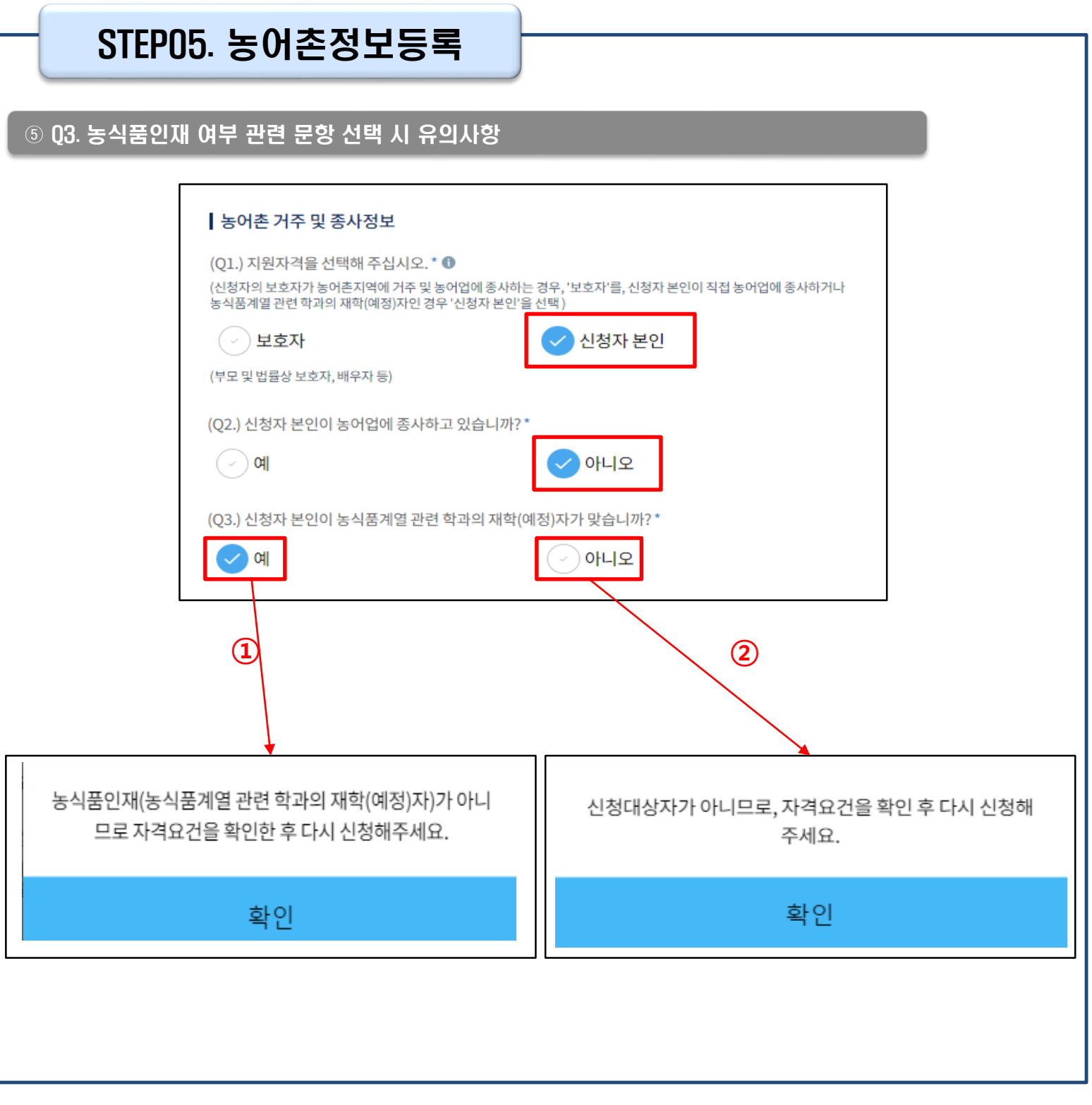

• **Q3.농식품인재 자격 요건 선택 시 해당 팝업이 생성된다면? ① '예'를 선택했음에도 팝업 메시지가 뜨는 경우는 STEP02. 단계(학교정보입력)에서 입력 한 학과가 농식품인재 지원대상학과(농식품계열 관련 학과)가 아니기 때문 ② '아니오'를 선택하여 팝업 메시지가 뜨는 경우는 농어촌 지역 거주요건, 농어업 종사요 건, 농식품인재요건 모두 해당되지 않아 농촌학자금융자를 신청할 자격요건이 충족되지 않 았기 때문** 16

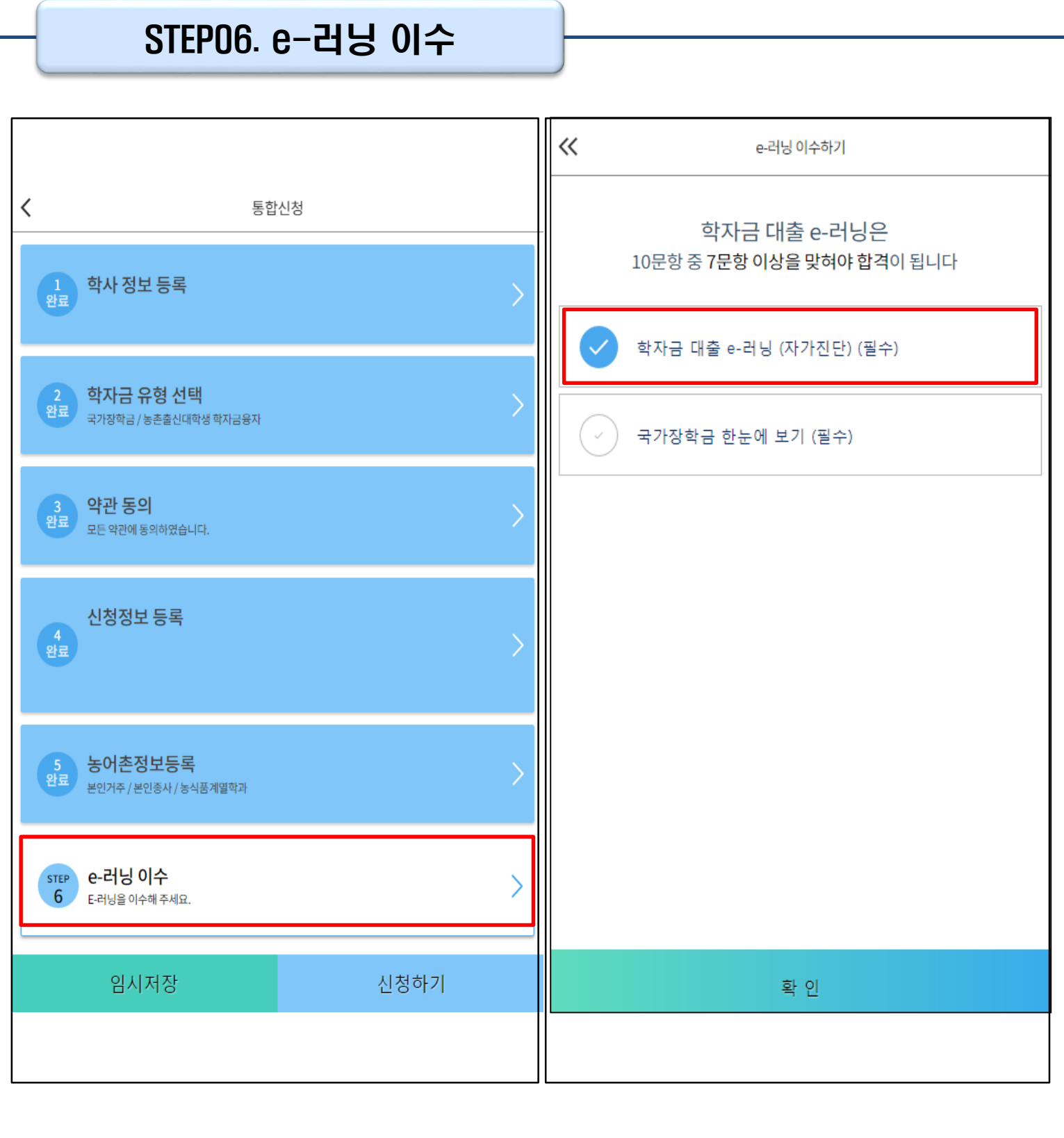

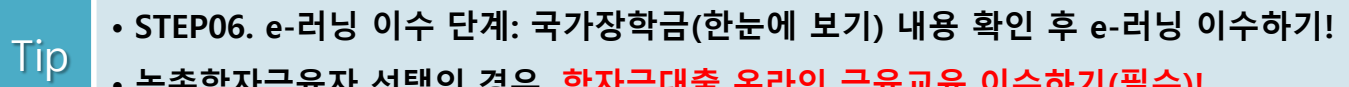

• **농촌학자금융자 선택의 경우, 학자금대출 온라인 금융교육 이수하기(필수)!**

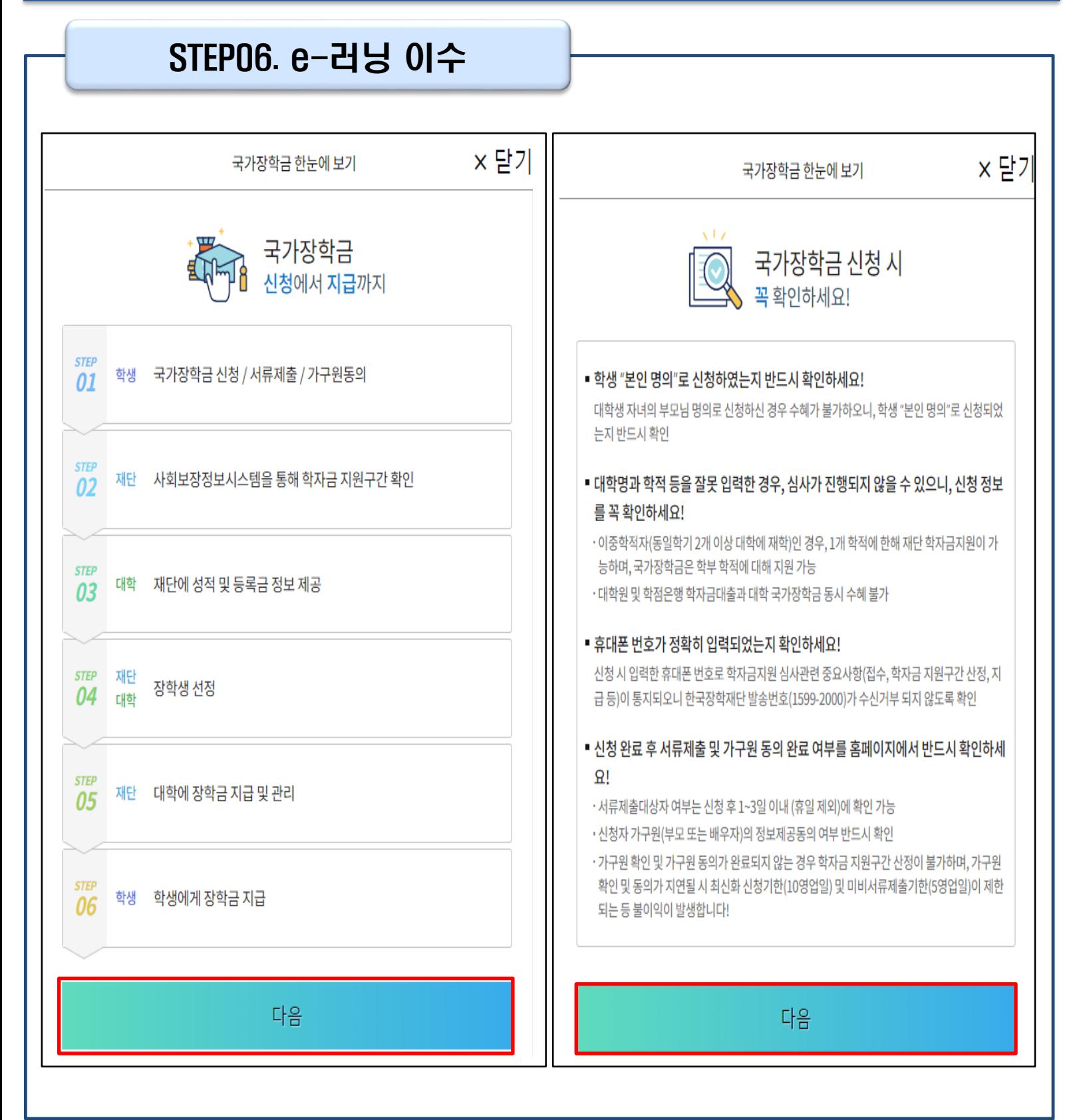

• **국가장학금 신청 단계 확인 후 '다음' 클릭!**

Tip

• **국가장학금 신청 시 유의사항 확인 후 '다음' 클릭!**

### STEP06. e-러닝 이수

국가장학금 한눈에 보기

#### × 닫기

#### 학자금 지원구간 심사 안내

1. 학자금지원 구간이란?

ㅇ (개념) 지원 대상 및 지원 금액 결정을 위해 소득‧재산 조사를 통해 산정한 대학생 가구의 소득인정액을 재단의 학자금 지원구간표에 적용하여 결정한 구간 값

ㅇ (조사 대상) 미혼: 부모 + 학생 본인, 기혼: 배우자 + 학생 본인

ㅇ (조사 항목) 소득 뿐만 아니라, <u>재산(부동산, 금융, 보험 등) 및 부채까지 조사</u>

ㅇ (조사 시점) 학자금 신청일을 기준으로 한국사회보장정보원에 소득·재산 조사를 요청

※조사 기준일(학자금 신청일) 이후 발생한 소득 재산·부채 변동액에 대한 최신화 처리 불가하므로, 소득·

재산·부채의 변동이 예상될 경우 가구원과 충분한 상의 후 신청 필요

2. 소득인정액 산정 방식 ㅇ 소득인정액(월) = 소득평가액(월) + 재산의 소득환산액(월) - 형제·자매 수에 따른 공제액\*

#### \* 다자녀 가구의 미혼 학생만 적용 o 유의사항

Tip

- 형제 자매 수에 따른 공제 시 이혼 후 관계단절인 부모의 자녀는 반영하지 않으며, 형제 자매가 외국인,

사망 후 1년 이상 경과, 말소인 경우 등은 형제·자매 수에서 제외합니다. .<br>- 학자금 지원구간 산정을 위한 소득 재산조사 기준 및 형제·자매 수에 따른 공제기준은 '한국장학재단 홈 페이지 > 고객센터 > 먼저확인해요 > 자료실 >학자금 지원구간 '의 학기별 '학자금 지원구간 산정지침

을 확인하여 주십시오. - 가구원(부모 또는 배우자) 정보제공 동의가 완료되어 소득 재산조사가 진행중일 경우, 학자금 지원 신청 은 취소되나 소득 재산조사는 취소되지 않습니다.

[소득 및 재산 평가 기준]

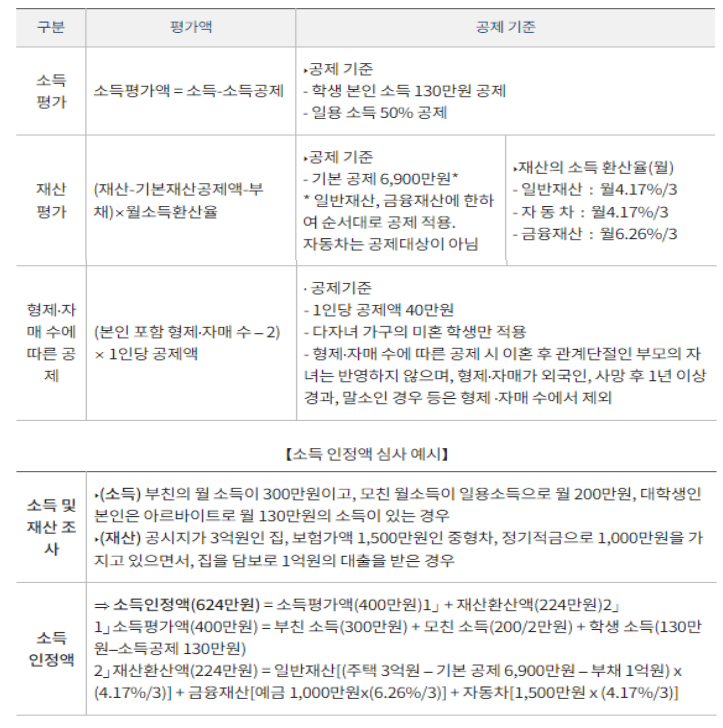

다음

국가장학금 한눈에 보기

X 닫기

#### 한국장학재단 속 공공재정환수법 안내

#### 모든 장학금(국가장학금 등)의 부정청구 방지

2020년 1월 1일부터 공공재정환수법에 근거하여 공공재정지급금의 부정청구를 금지합니다. 학생이 한 국장학재단에서 신청하는 모든 장학금은 공공재정환수법 적용 대상에 포함됩니다. 한국장학재단은 앞으 로 장학금 부정수익자에 대한 관리, 감독을 강화할 예정입니다.

※단, 이공계지원법 및 보조금법 등의 적용을 받는 경우, 공공재정환수법 보충 적용

#### 장학금 부정청구 유형과 사례

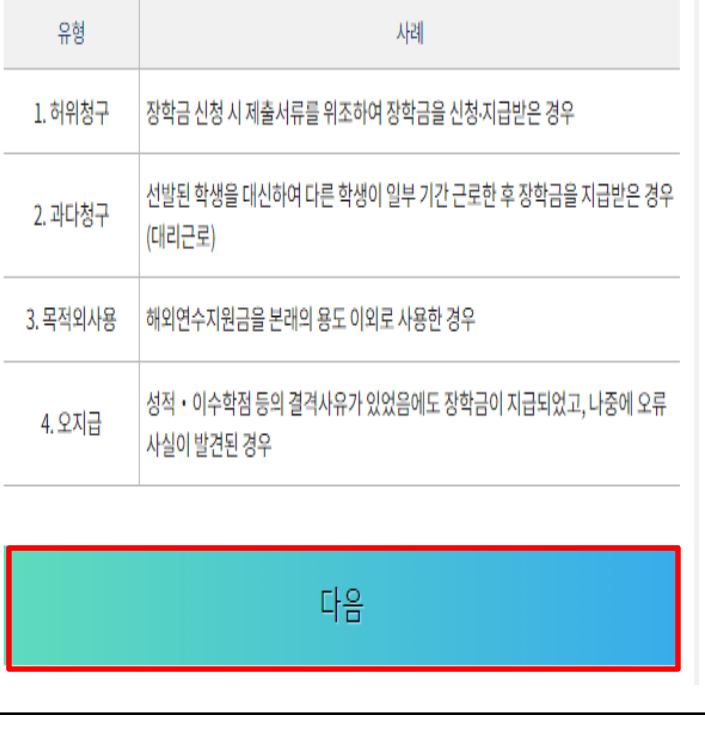

#### • **한국장학재단 속 공공재정환수법 안내 확인 후 '다음' 클릭!**

• **학자금 지원구간 심사 안내 확인 후 '다음' 클릭!**

#### • **학생이 묻고 한국장학재단이 답하는 공공재정환수법 확인 후 '다음' 클릭!**

#### • **환수금액 한눈에 보기 확인 후 '다음' 클릭!**

Tip

Ⅱ. 신청서 작성

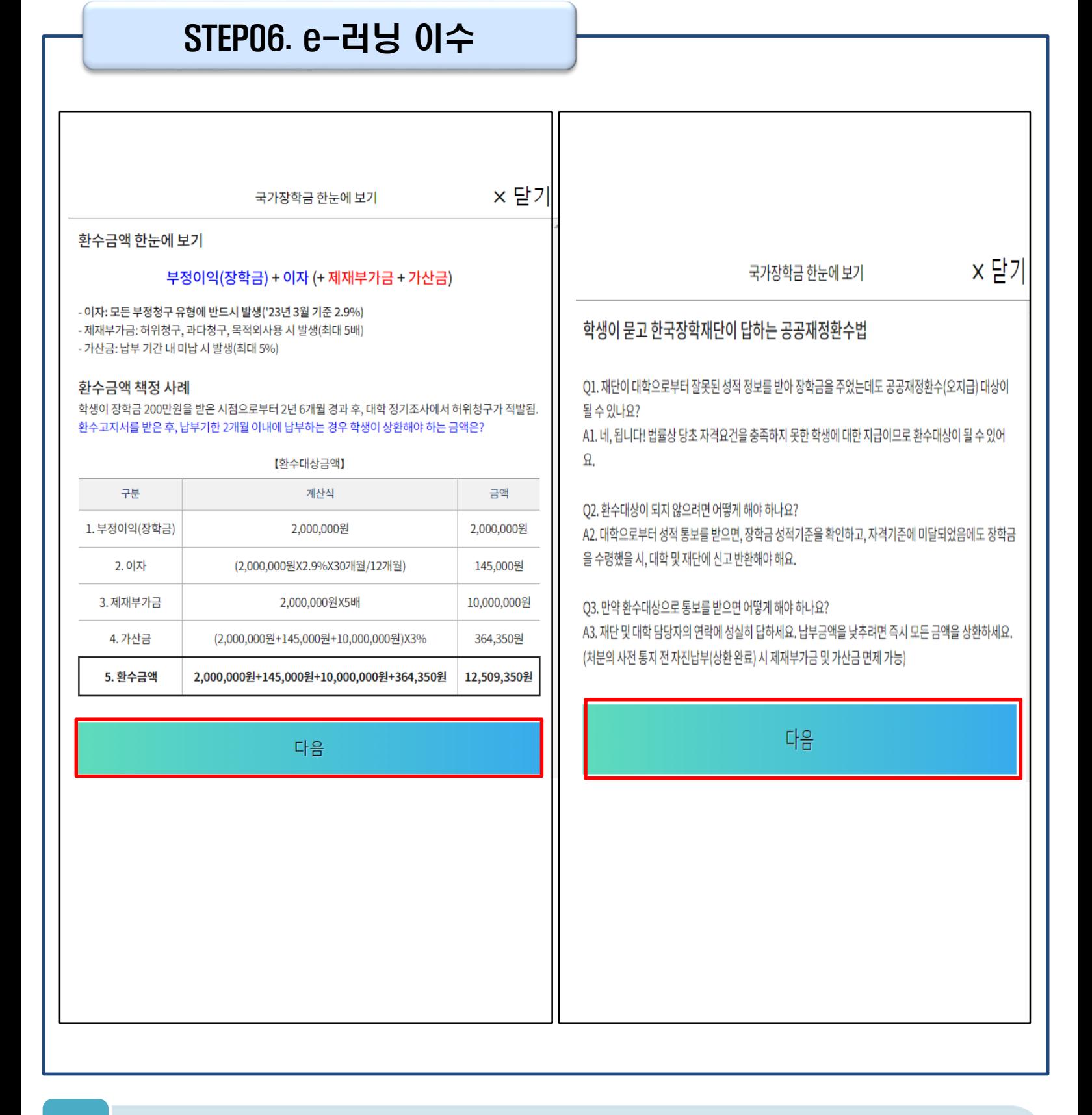

#### 20

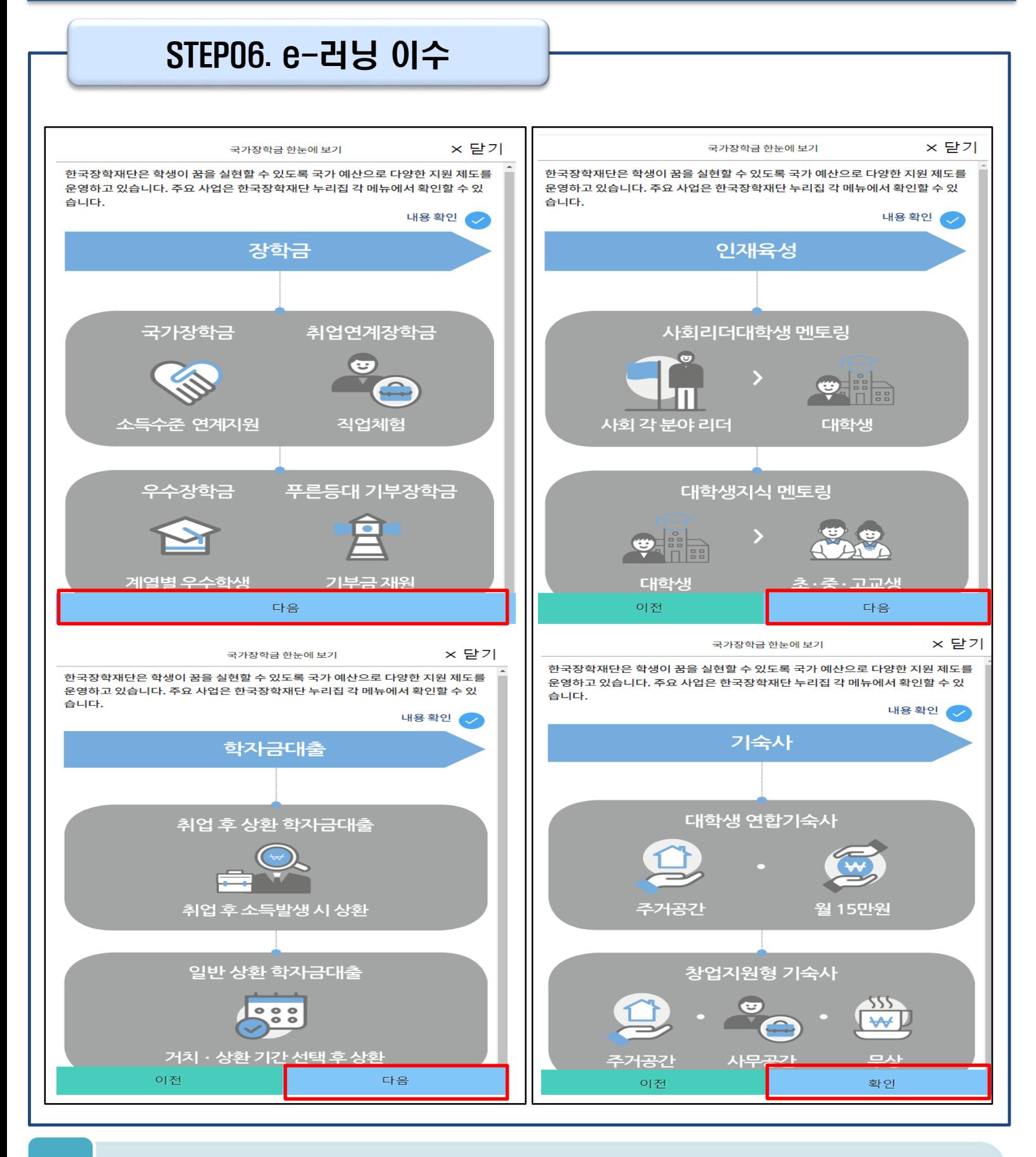

#### Tip • **장학금/학자금대출/인재육성/기숙사 내용을 읽은 후 '다음' 클릭!**

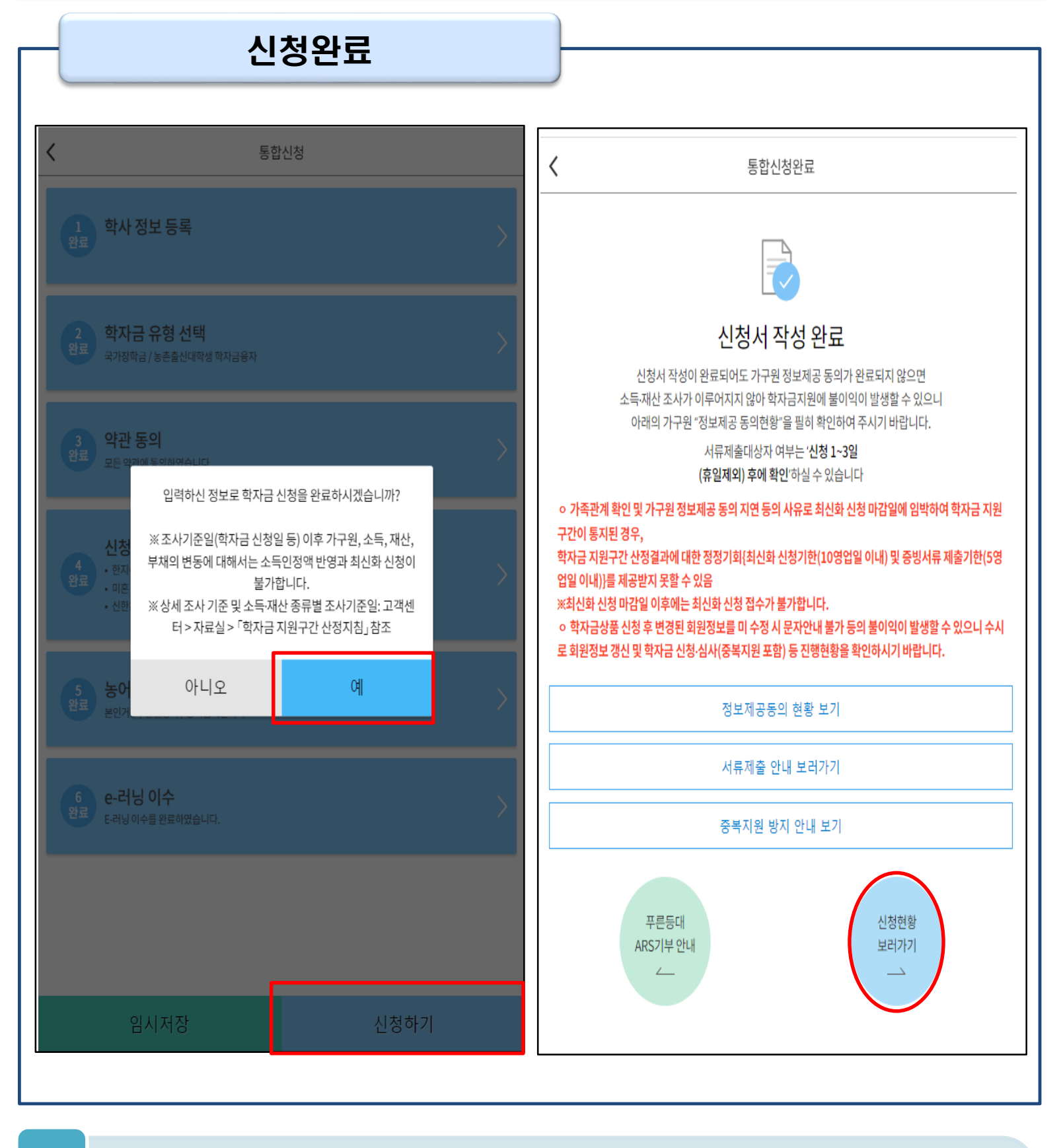

- **모든 정보 등록 및 온라인 금융교육 이수가 완료되면, '신청하기' 버튼 클릭 가능 ※ '신청하기' 버튼까지 누르고 전자서명수단으로 동의까지 완료하여야 신청완료 처리됨**
- **신청완료 후, 신청서 작성 완료 페이지로 이동** Tip
	- **'신청현황 보러가기' 클릭하면 신청결과 확인 가능 - 시스템 사용자 많을 시, 신청내용 출력에 5~10분 정도 소요될 수 있음**

### 통합신청현황  $\hspace{0.5cm}\mathopen\langle$ 통합신청현황 안내보기i 총 2건의 통합신청 정보가 있습니다.  $\mathbf{1}$ 2024년 1학기 예약접수 농촌학자금융자 1차 2024년 1학기 국가장학금I유형 예약접수 장학금 신청현황 보러가기 학자금대출 신청현황 보러가기 ※ 국가장학금, 국가근로외의 장학금 신청 내역은 [장학금 신청현황 보러가기]에서 확인하실 수 있습니다. 신청수정 신청취소 (소속대학변경)

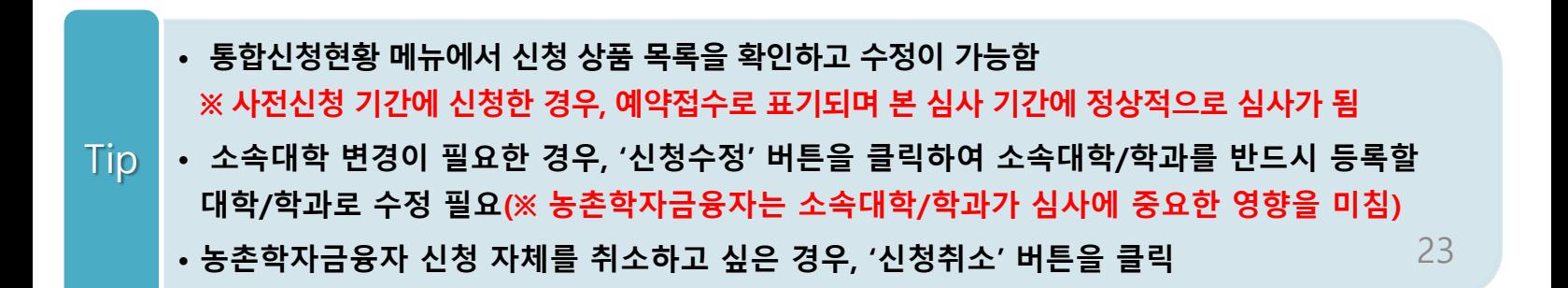

# Ⅲ. 서류제출 확인

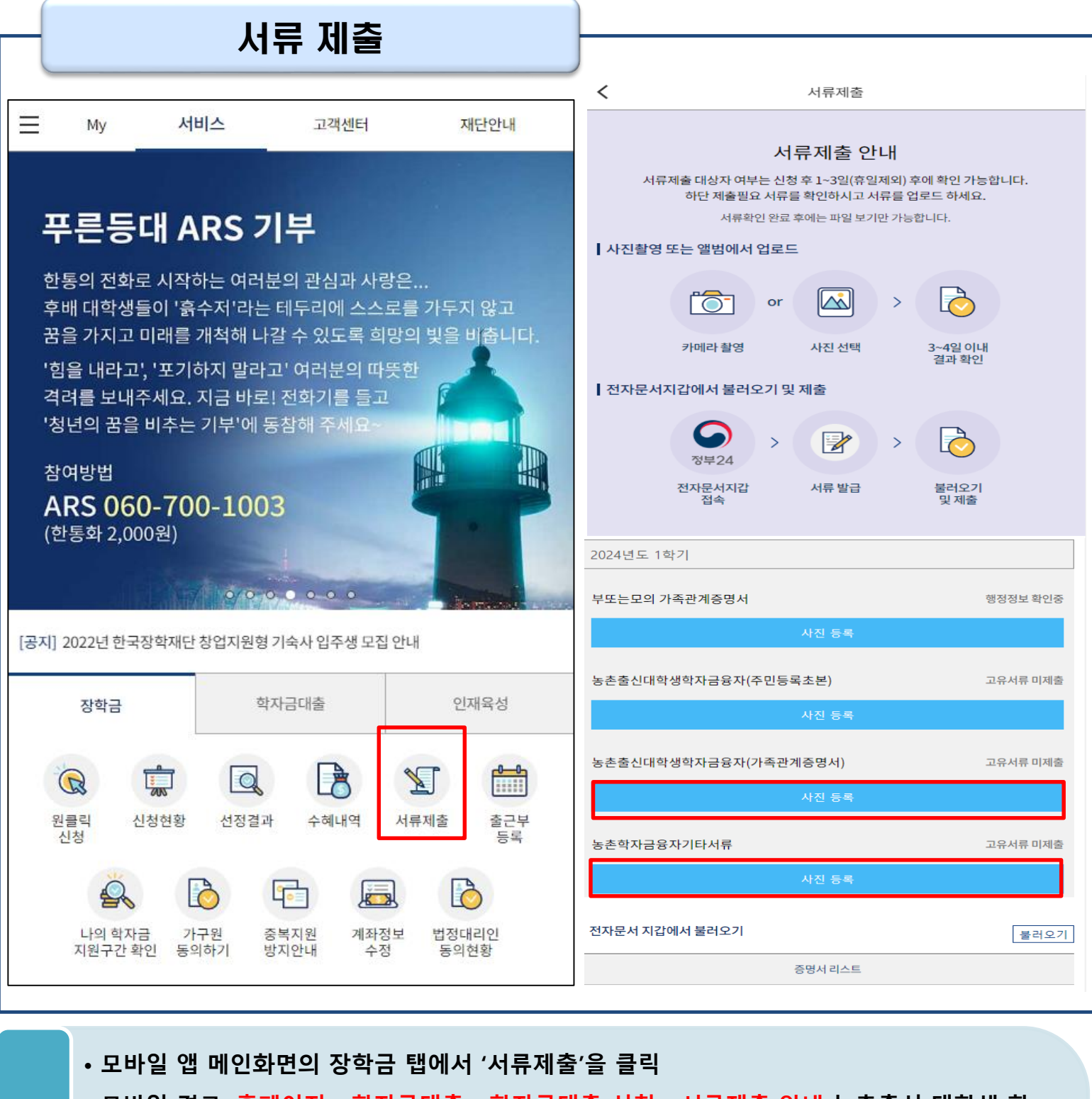

- **모바일 경로: 홈페이지> 학자금대출> 학자금대출 신청> 서류제출 안내 농촌출신 대학생 학 자금융자 탭에서 제출서류 확인 가능**
- **모든 서류는 신청 기준일 최근 1개월 이내 발급분만 유효(인터넷 발급서류 제출 가능)**
- **문의 : 고객센터 1599-2000(학생) / 1599-2280(교직원)** Tip
	- **본인신청정보에따라제출이필요한서류가조회되므로확인후해당서류를제출 (단, 서류 제출 대상자 여부는 신청 1일~3일(휴일제외) 후에 확인)**
	- **서류제출 화면에서 '사진 등록' 버튼 클릭하여 해당 서류의 사진 등록**
	- **가족정보 수정이 필요할 시 가족정보 수정 후 필요서류 제출**

# Ⅳ. 농촌출신대학생 학자금융자 제출서류

### 제출서류 안내

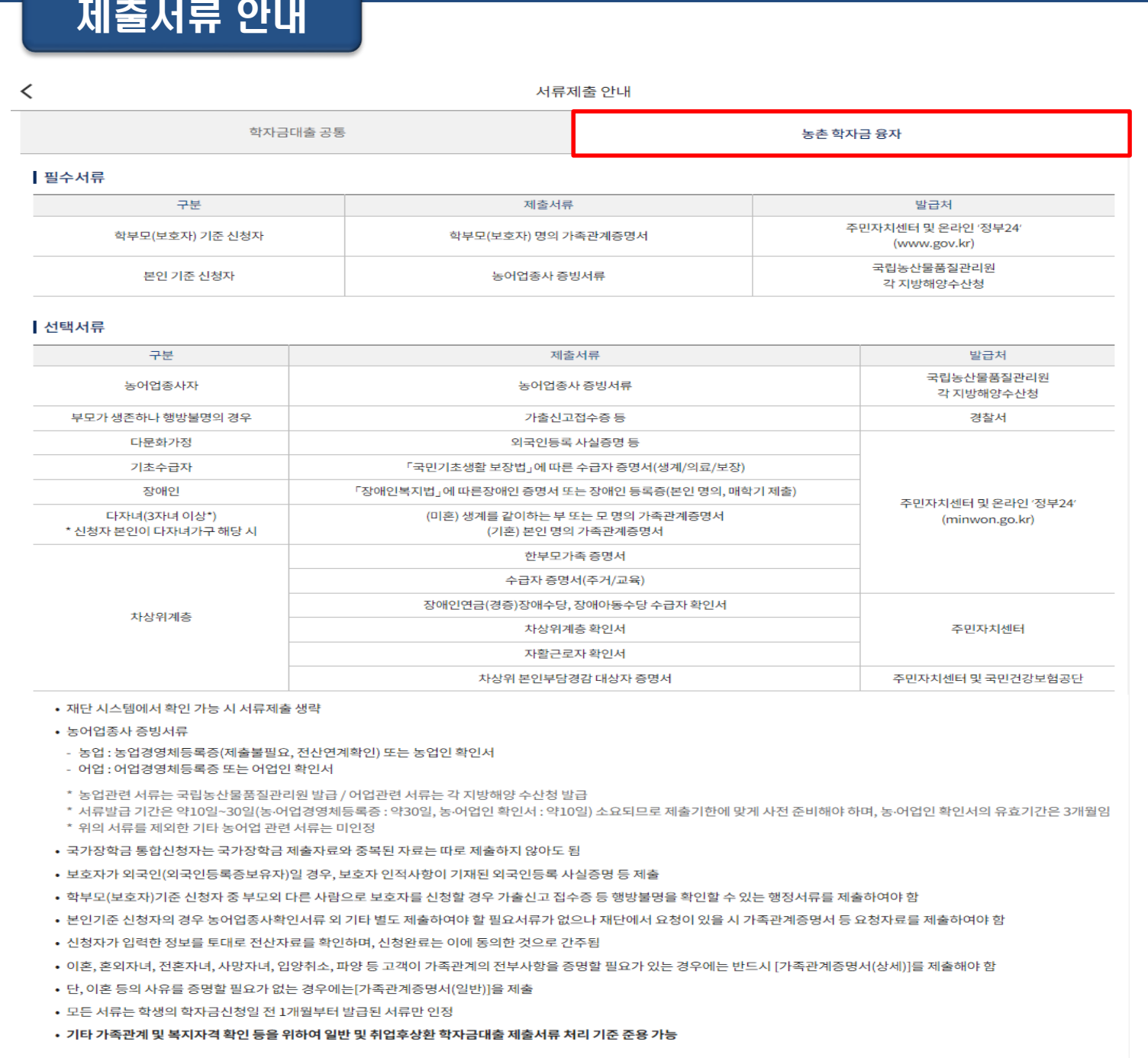

┃서류 제출 방법

• 한국장학재단 홈페이지 및 모바일에서 업로드 가능

• 심사 중 추가 필요서류관련 개별연락 시 FAX 제출 가능

서류제출현황

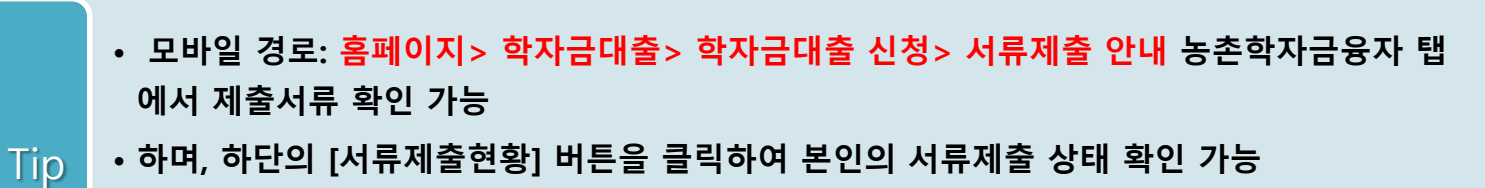

#### • **하며, 하단의 [서류제출현황] 버튼을 클릭하여 본인의 서류제출 상태 확인 가능**

- **모든 서류는 신청 기준일 최근 1개월 이내 발급분만 유효(인터넷 발급서류 제출 가능)**
- **문의 : 고객센터 1599-2000(학생) / 1599-2280(교직원)**

### Ⅴ. 농어촌지역의 기준

#### <**농촌**>

☞ 농업. 농촌 및식품산업기본법 제3조5호 및 농림축산식품부고시 제2015-171('15.12.23)호에서 정한 지역

- 읍․면의 지역

- 「지방자치법」 제2조제1항제2호나「제주특별자치도 설치 및 국제자유도시 조성을 위한 특별법」 제15조에 따른 시의 지역 중 동지역은「국토의 계획 및 이용에 관한 법률」제36조 제1항에 따라 지정된 주거ㆍ상업ㆍ공업지역 외의 용도지역

- 「지방자치법」제2조제1항제2호 및 제2조제2항에 따른 자치구(「수도권정비계획법」제2조제1호에 해당하는 자 치구는 제외한다)의 지역 중 동지역은「국토의 계획 및 이용에 관한 법률」제36조제1항에 따라 지정된 다음 각 목의 용도지역

가. 도시지역의 녹지지역 중 생산ㆍ보전녹지지역

나. 관리지역 중 생산ㆍ보전관리지역

다. 농림ㆍ자연환경보전지역

- 「개발제한구역의 지정 및 관리에 관한 특별조치법 시행령」제2조제3항제2호에 따라 2002.8.14.이후 개발제한 구역에서 해제되어「국토의 계획 및 이용에 관한 법률 시행령」제30조 제1호나목(1)의 제1종일반주거지역으로 지 정된 집단취락지구지역(다만,「수도권정비계획법」제2조제1호에 해당하는 지역은 제외한다)

#### <**어촌**>

☞ 수산업·어촌 발전기본법 제3조6호에서 정한 지역

- 읍․면의 지역

- 동의 지역 중 「국토의 계획 및 이용에 관한 법률」 제36조제1항제1호에 따라 지정된 상업지역 및 공업지역을 제외한 지역

#### **「국토의 계획 및 이용에 관한 법률」제36조제1항제1호**

1. 도시지역: 다음 각 목의 어느 하나로 구분하여 지정한다.

가. 주거지역: 거주의 안녕과 건전한 생활환경의 보호를 위하여 필요한 지역

나. 상업지역: 상업이나 그 밖의 업무의 편익을 증진하기 위하여 필요한 지역

다. 공업지역: 공업의 편익을 증진하기 위하여 필요한 지역

라. 녹지지역: 자연환경ㆍ농지 및 산림의 보호, 보건위생, 보안과 도시의 무질서한 확산을 방지하기 위하여

녹지의 보전이 필요한 지역

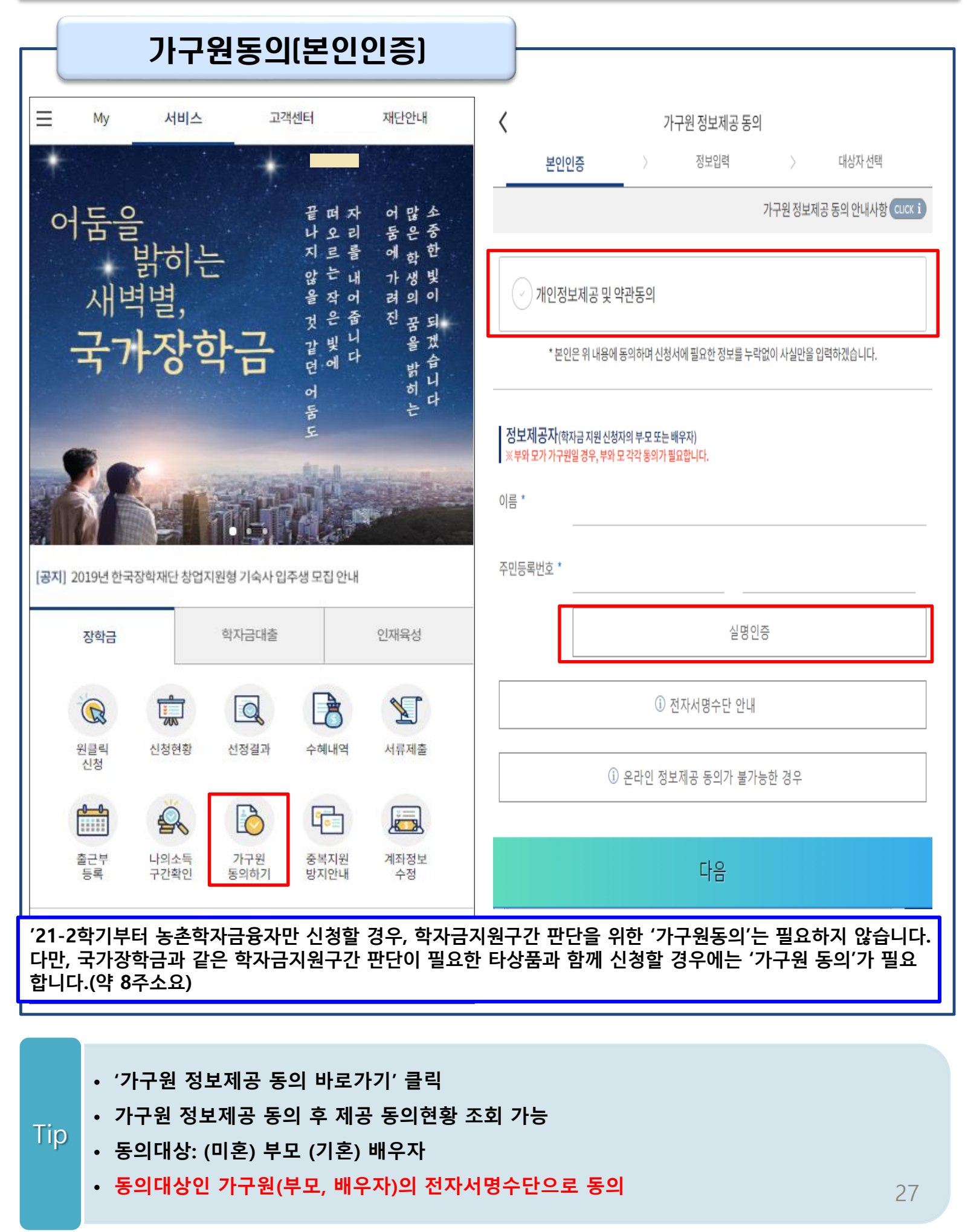

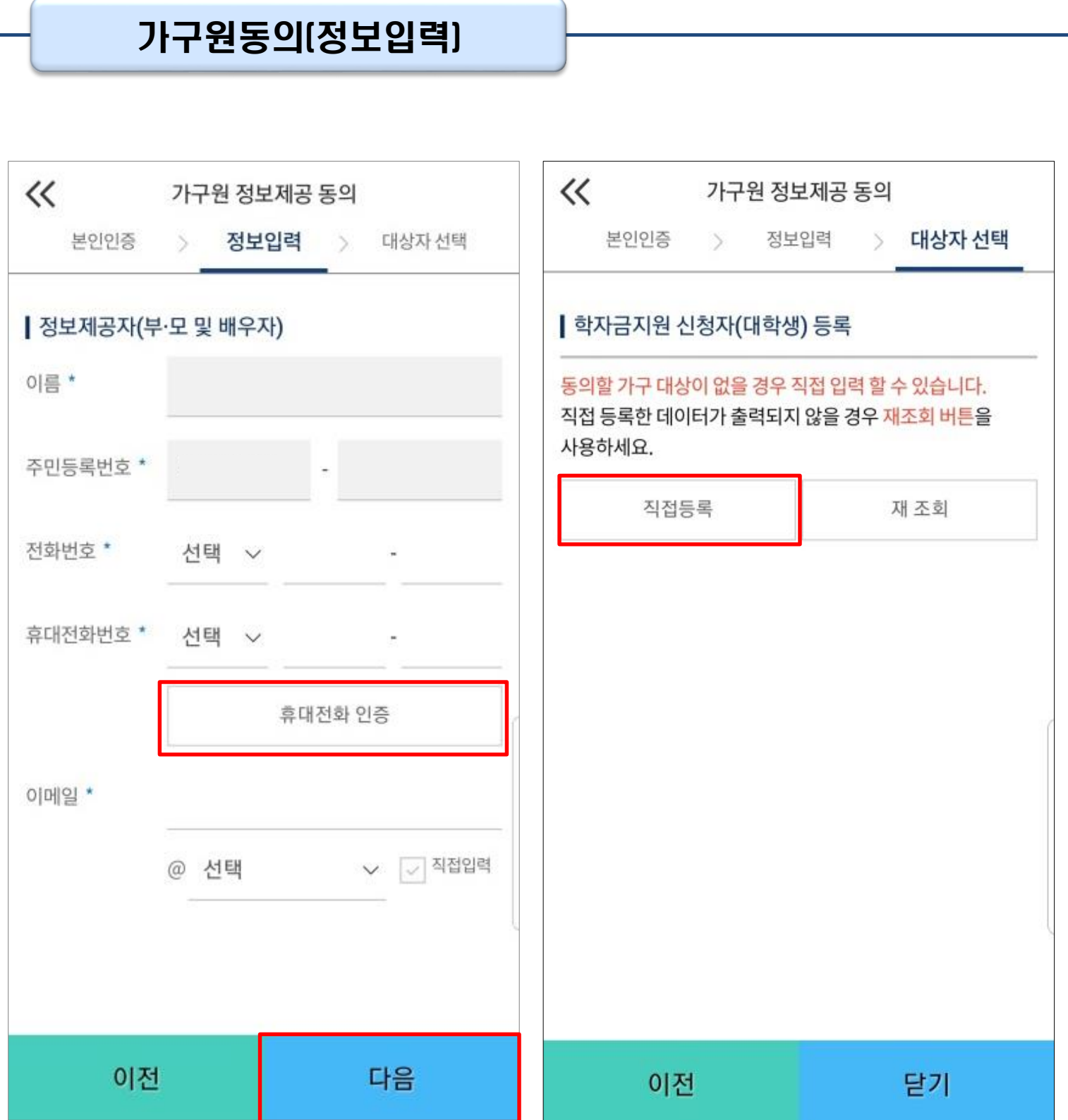

• **정보제공자 정보 입력 완료하였을 경우, '다음'버튼 클릭하여 다음단계로 이동** • **대상자 선택 단계로 이동 후 동의할 가구 대상이 없을 경우, '직접등록' 버튼 클릭하여 등록** Tip

• **본인인증 후에 동의대상의 정보입력**

### 가구원동의(대상자 선택)

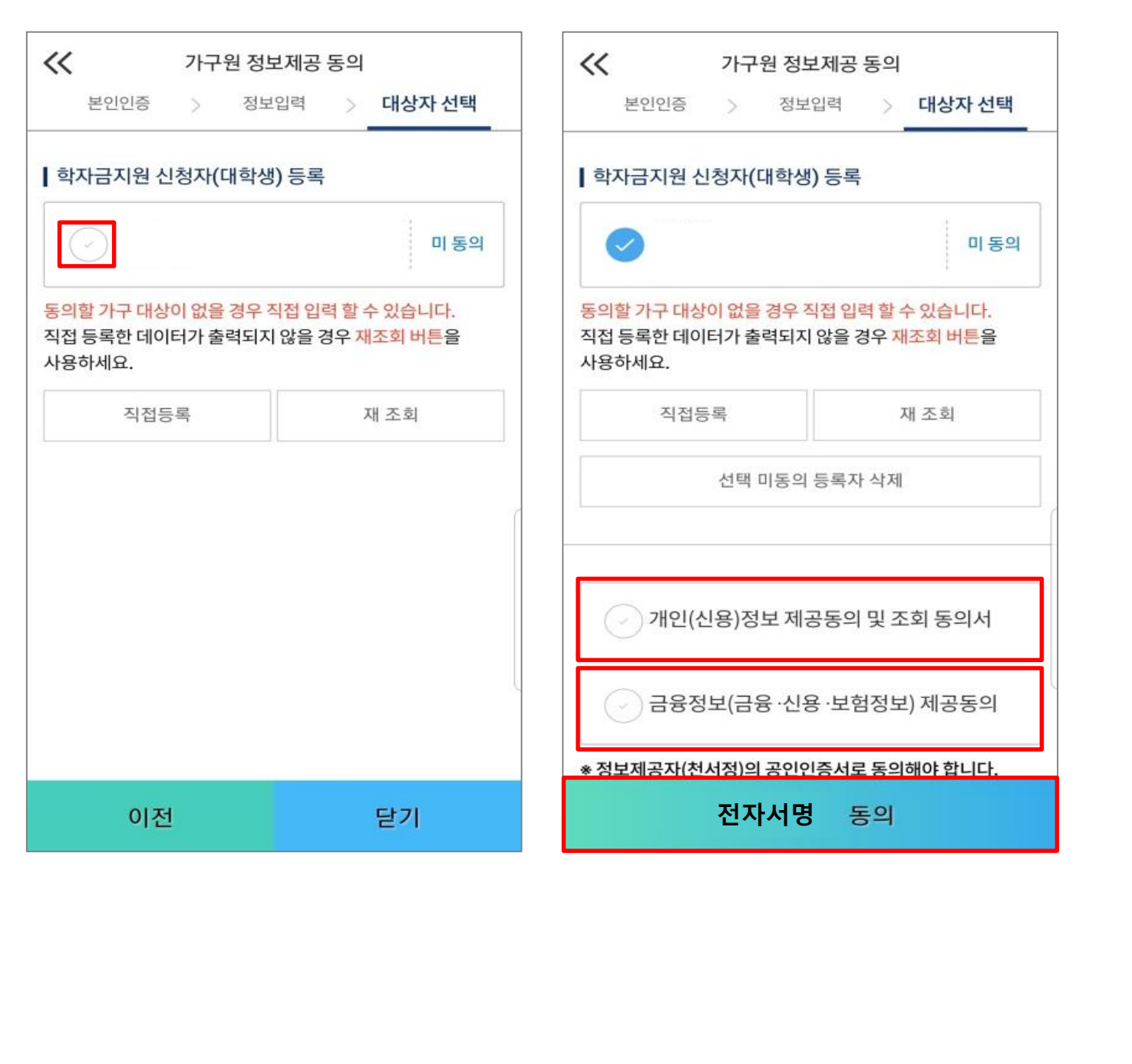

### • **동의할 가구 대상이 있을 경우, 해당 신청자 선택**

- **하단의 개인정보 수집제공 동의서 및 금융정보 제공 동의서에 동의** Tip
	- **동의서 동의 완료 후, 전자서명수단 동의 클릭**

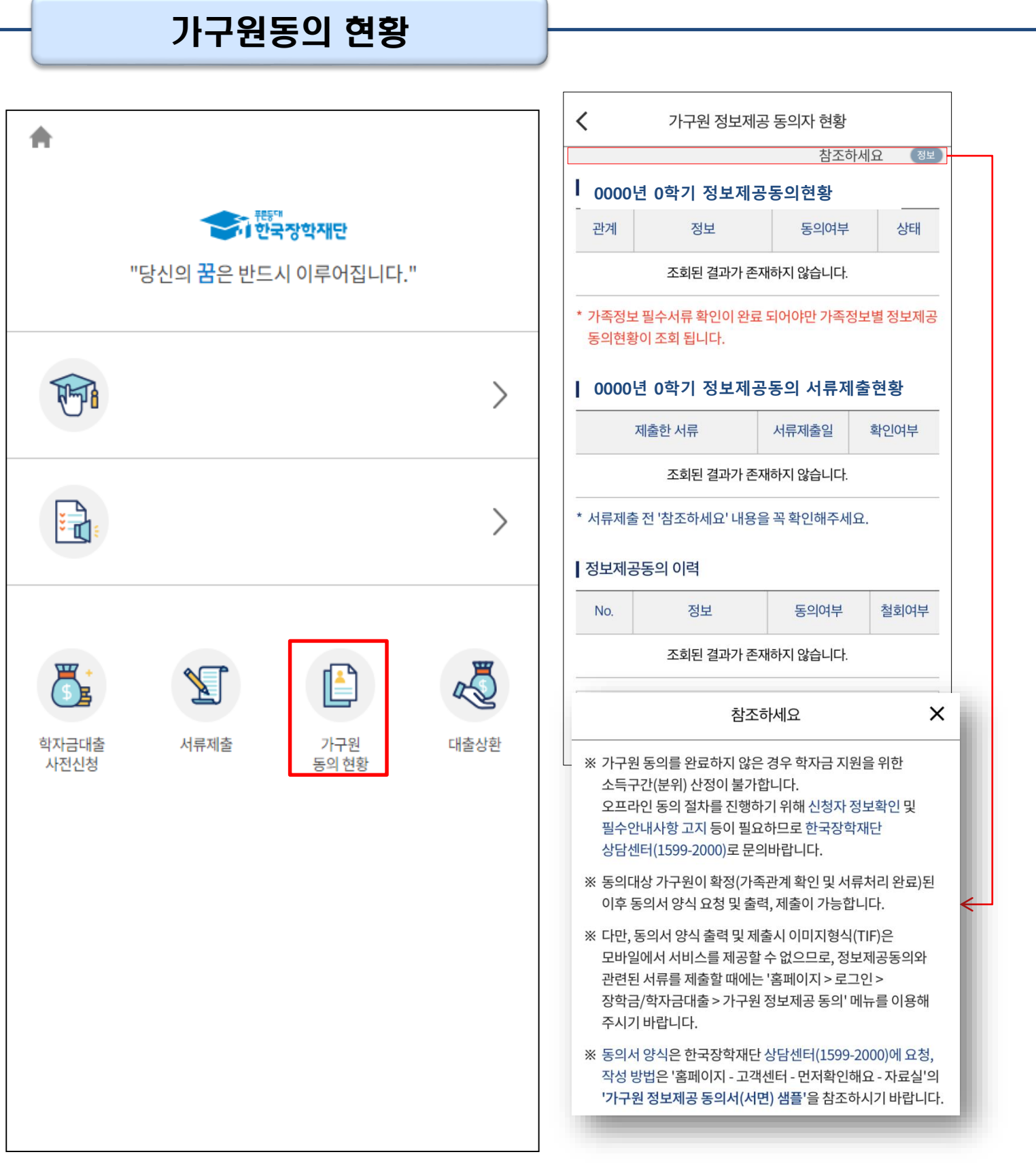

#### • **모바일 앱 메인화면의 '가구원 정보제공 동의현황 바로가기' 클릭**

• **가구원 정보제공 동의현황 확인 가능**

Tip

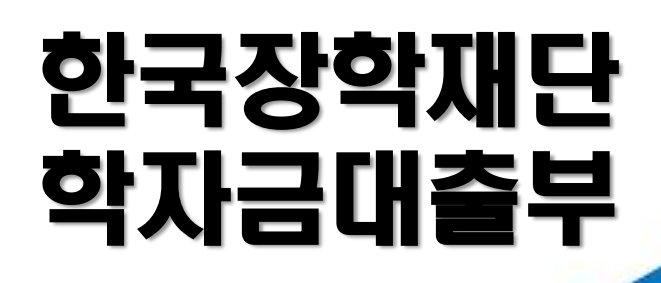

**시스템 개선 등으로 인하여 일부 내용이 변경될 수 있음**

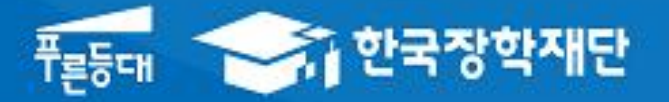

# 2024년 2학기 농촌출신 대학생 학자금융자 모바일 실행 매뉴얼

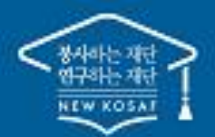

" 당신의 꿈은 반드시 이루어집니다<sup>39</sup>

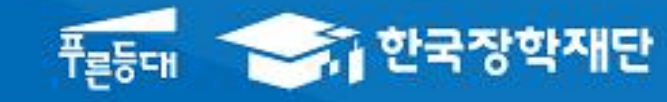

# 한국장학재단 학자금대출부

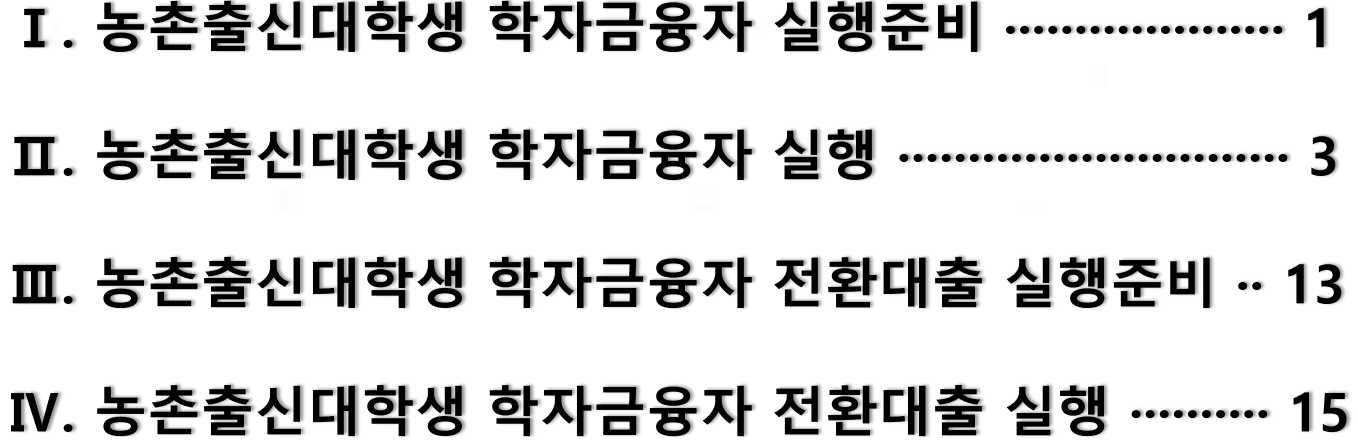

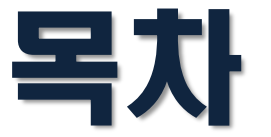

 $\begin{picture}(120,110) \put(0,0){\line(1,0){15}} \put(15,0){\line(1,0){15}} \put(15,0){\line(1,0){15}} \put(15,0){\line(1,0){15}} \put(15,0){\line(1,0){15}} \put(15,0){\line(1,0){15}} \put(15,0){\line(1,0){15}} \put(15,0){\line(1,0){15}} \put(15,0){\line(1,0){15}} \put(15,0){\line(1,0){15}} \put(15,0){\line(1,0){15}} \put(15,0){\line$ 

**" 당신의 꿈은** 반드시 이루어집니다<sup>99</sup>

모바일 앱 로그인 **①[앱 로그인] ②[학자금대출-대출실행(신청현황) 클릭]** $\equiv$ MV 서비스 고객센터 재단 소개 ⟨ 이용자 인증 인증서 로그인 인증서로 로그인 해주세요. [공지] 테스트 간편인증(민간인증서) 장학금 .<br>학자금대출 인재육성  $\overline{z}$  $\alpha$  $\Box$  $\mathbb{Q}$ 5  $\mathbb{R}$ 5 금융인증서 <mark>대출실행</mark><br>(신청현황 대출상환 대출내역 중도상환<br>예약 일반상환 취업후상환<br>이체약정등록 이체약정등록 대출신청<br>(통합신청)  $\frac{8}{1}$ €  $B$ 채무자 공동인증서 해외이주/<br>유학 신고 연체내역<br>조회  $\bullet$  $\bigcirc$  $\times$ ◯ 간편로그인 설정 (사용안함) 로그인 이후 생체인증 또는 PIN번호를 사용한 간편 로그인 설정을 사용하실 경우 선택해주세요. 이동욱 님 마지막접속: 2023.11.14 12:52  $\odot$ ி ๔! ૹૢ 인증서 처리 오류 안내 ~ 공지사항 인증센터 FAO 설정 장학금 금융인증서/공동인증서 이용안내 학자금대출 신청 - 인증서 로그인은 [인증서 등록] 후 이용하실 수 있습니다. 학자금 대출 저금리전환대출  $\checkmark$ 농촌출신대학생 학자금융자 신청  $\widehat{\phantom{a}}$ 인증서 등록 > 기숙사 • 신청-농촌출신대학생 인재육성 • 대출실행(신청현황) 공동 인증서 가져오기 | 인증서 안내 학자금 지원구간 학자금대출 상환 서비스 이용자 등록 | 개인정보보호정책 근로 및 멘토링 활동관리 학자금대출 상환지원  $\checkmark$ 학자금대출신용회복관리  $\checkmark$ 스마트학자금맞춤설계

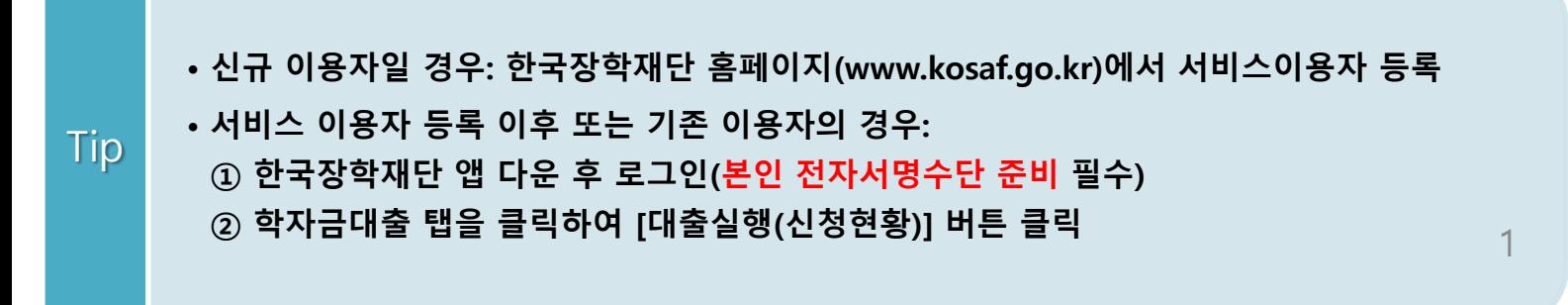

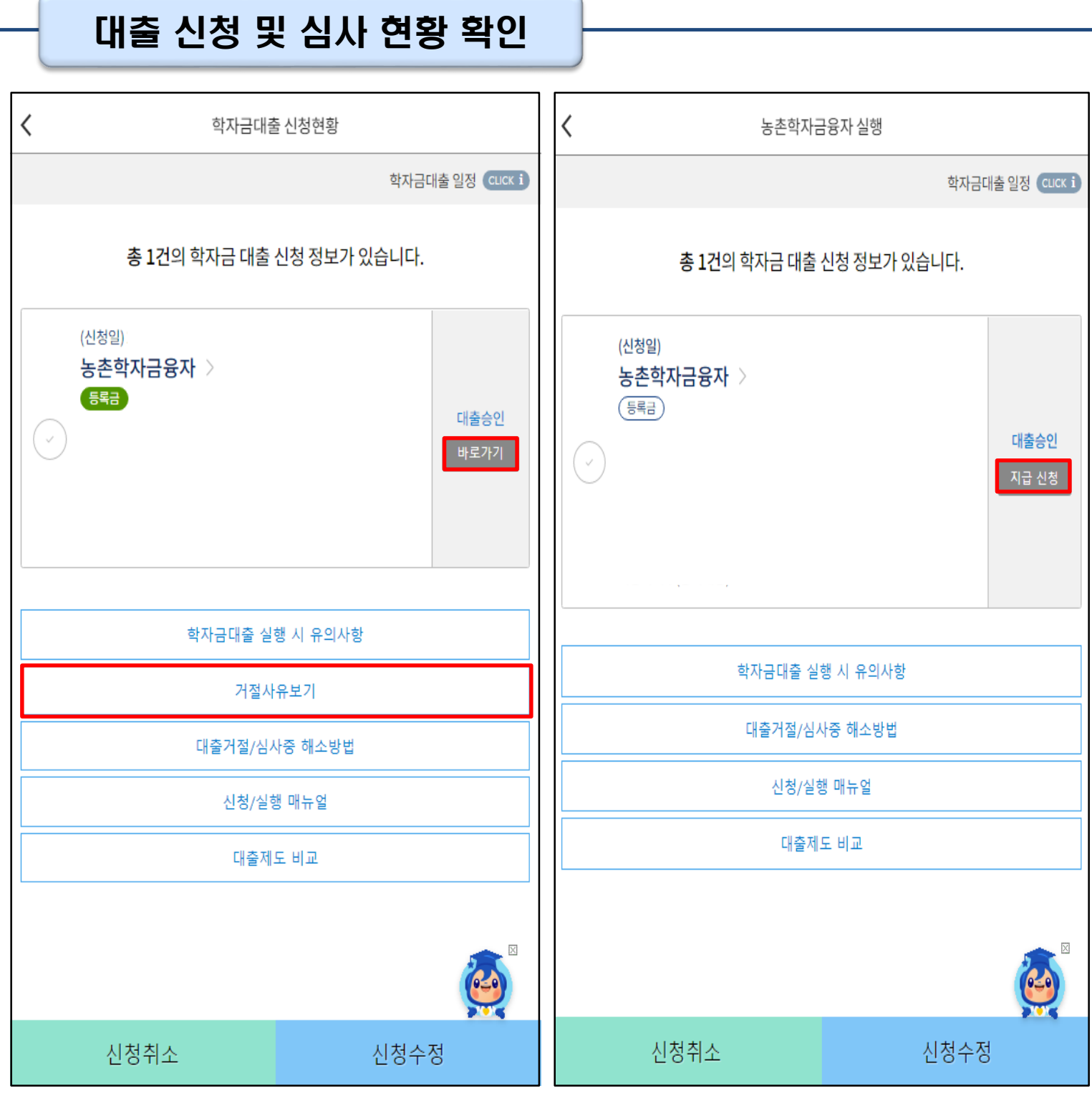

- **학자금대출 탭 '대출실행(신청현황)'에서 [바로가기]를 클릭하면 농촌학자금융자 실행 페이 지 생성**
- **심사상태 '대출승인' 인 경우 [지급 신청] 클릭하여 실행 단계 진입** Tip
	- **심사상태 '거절'인 경우 [거절사유보기] 버튼을 클릭하여 사유 확인 후, [대출거절/심사중 해 소방법]을 참고하여 거절사유해소**
		- 2

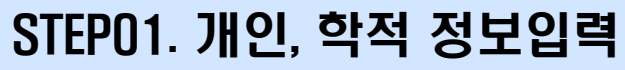

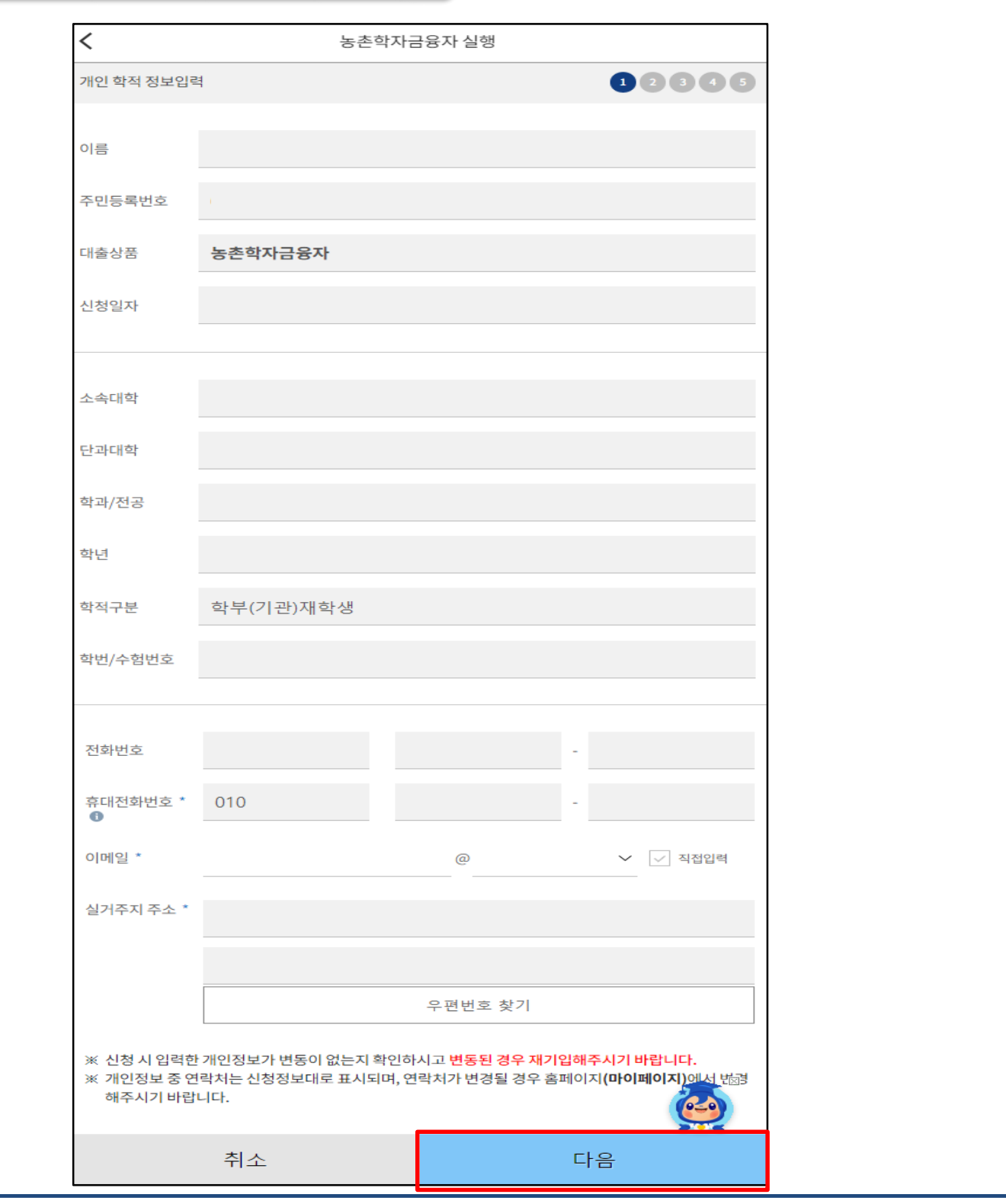

- **STEP 01. 개인, 학적 정보입력 단계: 개인정보와 학교정보를 정확하게 입력 후 [다음] 버튼 클릭!**
- **신청 시 입력했던 정보 자동 기입(학적정보는 수정 불가, 개인정보 수정 가능)** Tip
	- **오류가 있는 경우 [지급신청] 버튼 클릭 시 오류 관련 메시지가 생성됨**

### STEP02. 대출조건 입력

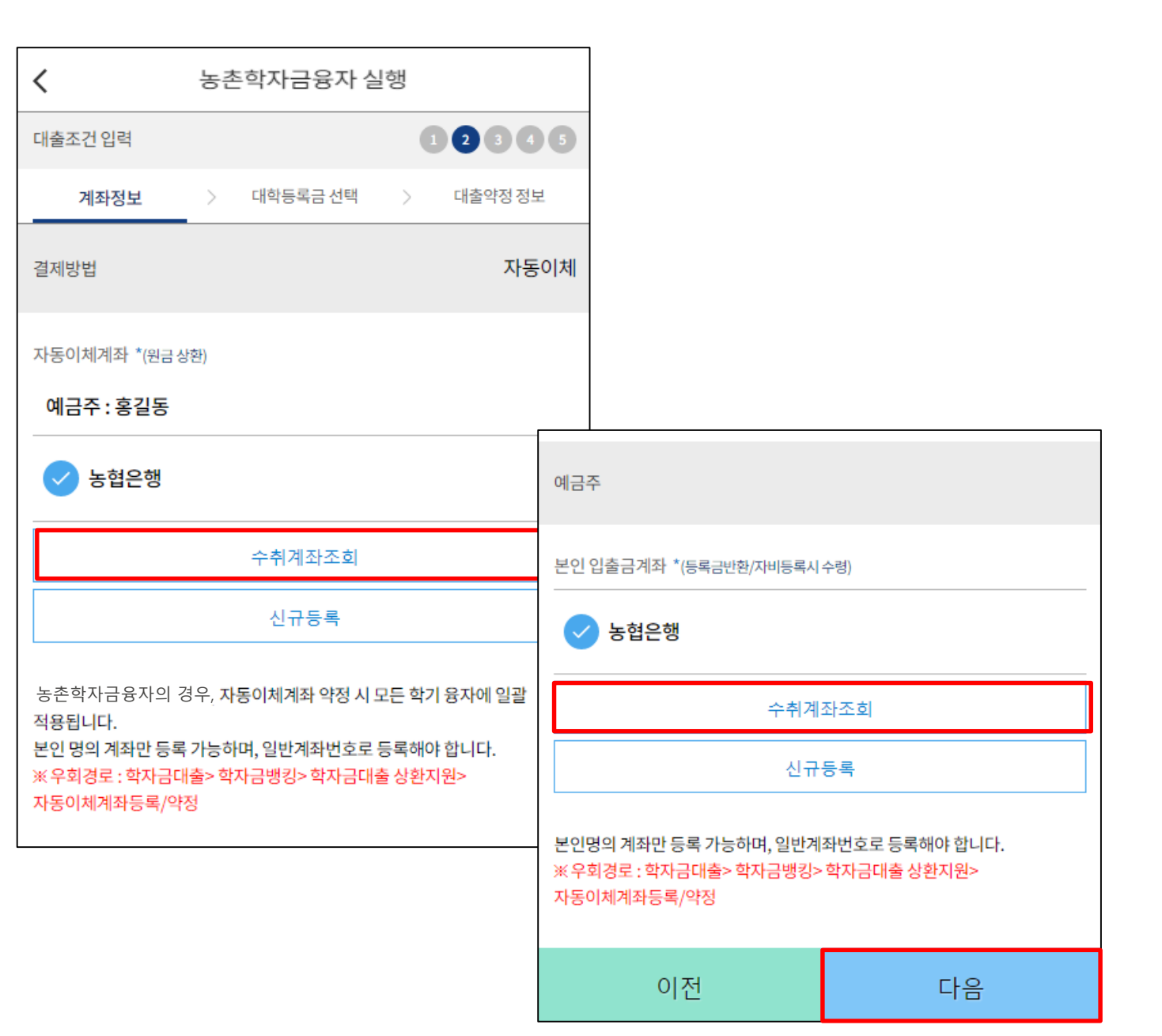

• **STEP 02. 대출조건 입력 단계: 자동이체 계좌와 입출금 계좌 등록 \* 농촌학자금융자의 경우, 자동이체계좌 등록/변경 시 모든 학기 농촌학자금융자에 일괄 적용 \*\* 본인 명의 계좌만 등록 가능하며, 일반계좌번호로 등록해야 함 ※ 신규등록 에러 시 우회경로 이용 가능(학자금대출>학자금뱅킹>학자금대출 상환지원>자 동이체계좌 등록/약정)** • **기존에 등록된 계좌 사용 시 등록된 계좌 선택 후 수취계좌조회 → [다음] 버튼 클릭!** Tip 4

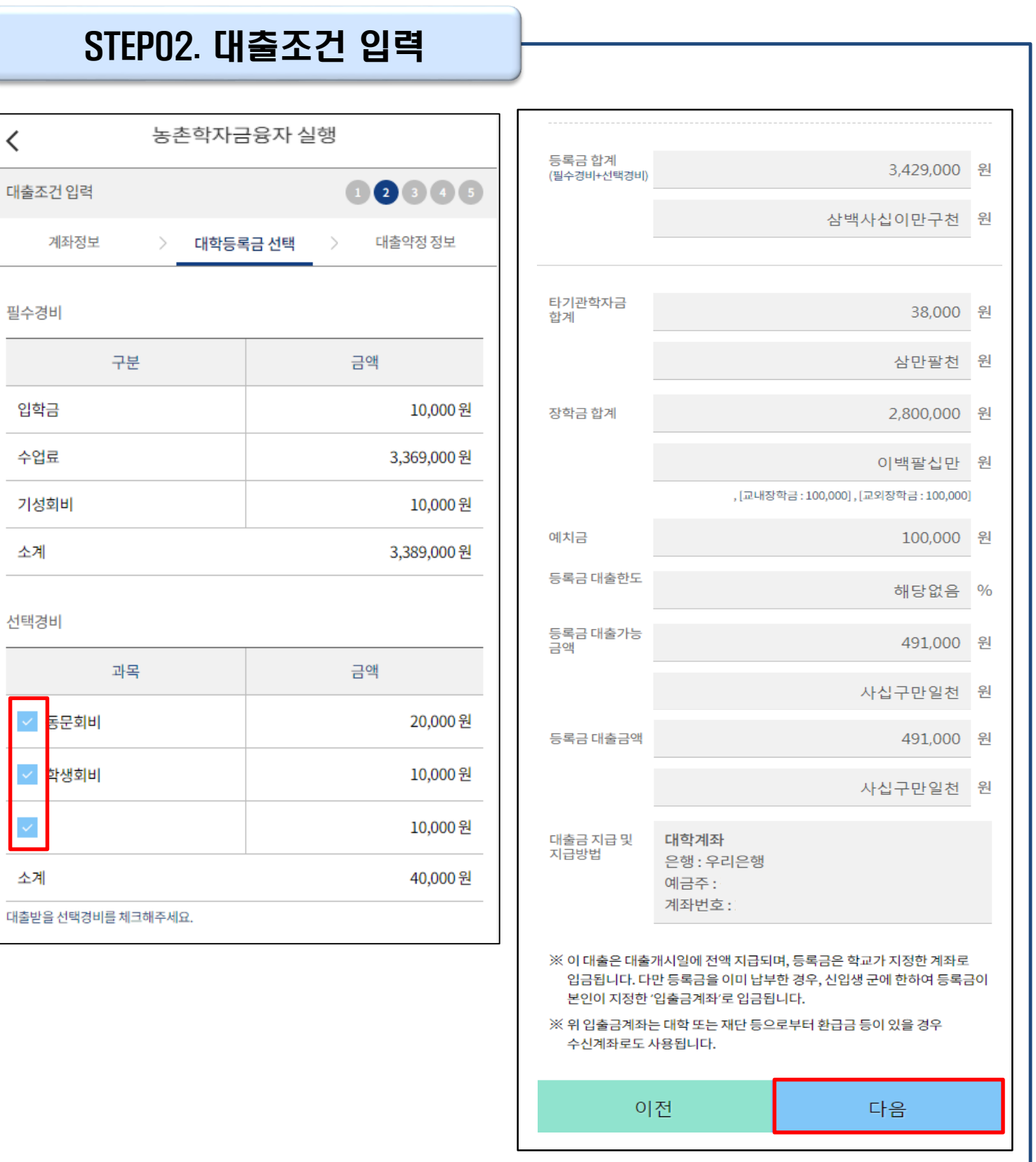

- **대학에서 업로드 한 수납원장 정보로 구성**
- **등록금합계 = 필수경비 + 선택경비 (선택경비는 학생이 대출 여부 선택)**
- **등록금 대출금액 = 등록금합계-타기관학자금-장학금-예치금**
	- **최소 대출 금액 : 등록금 10만원 이상**

Tip

 $\, < \,$ 

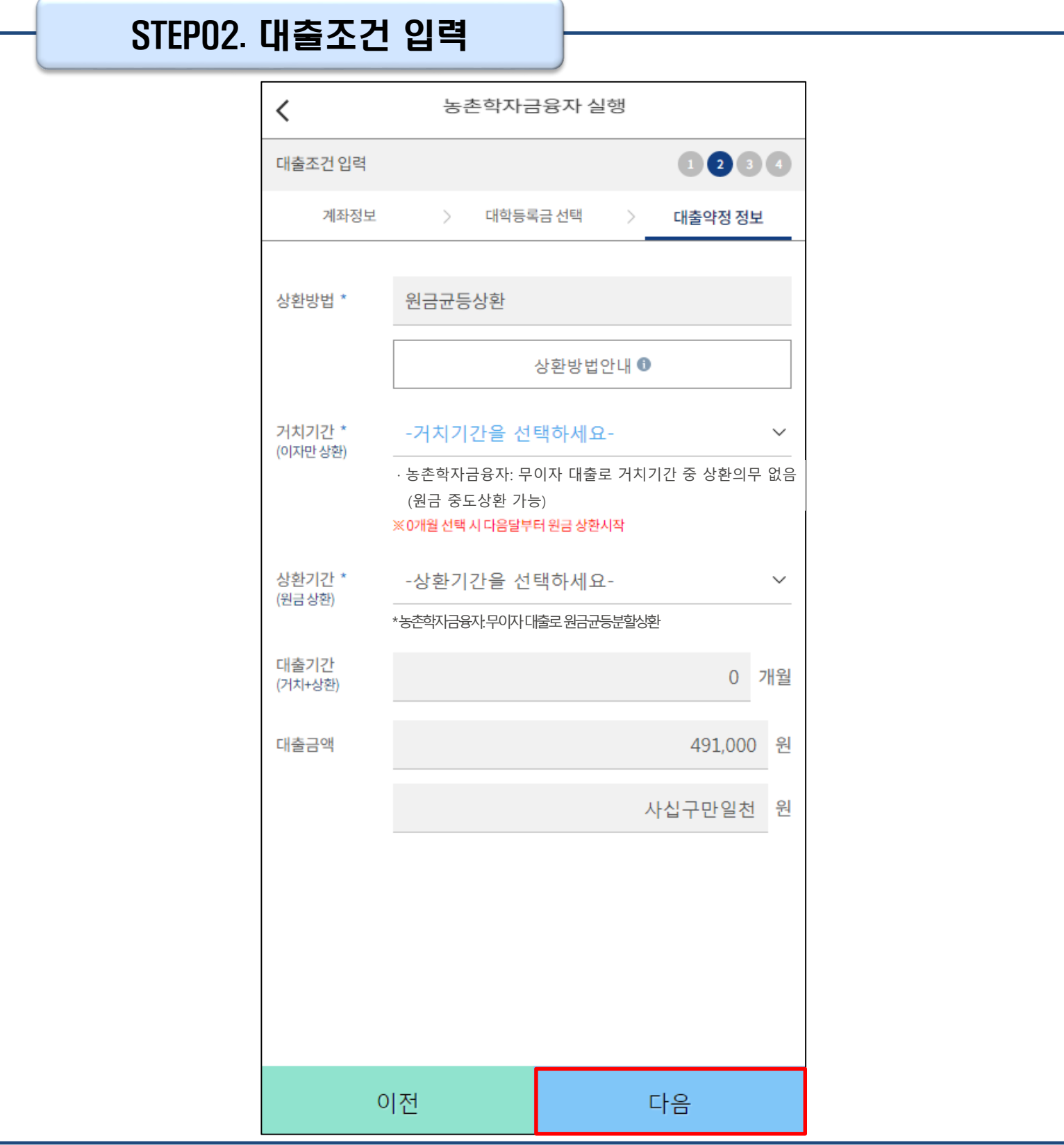

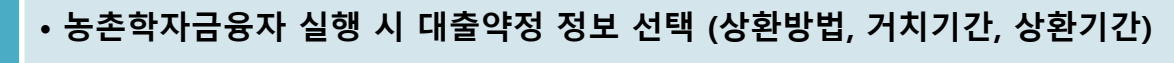

• **상환방법: 원금균등분할상환** Tip

• **거치기간 및 상환기간(원금균등분할상환기간) 설정 후 [다음] 클릭**

### STEP03. 사후관리 확약

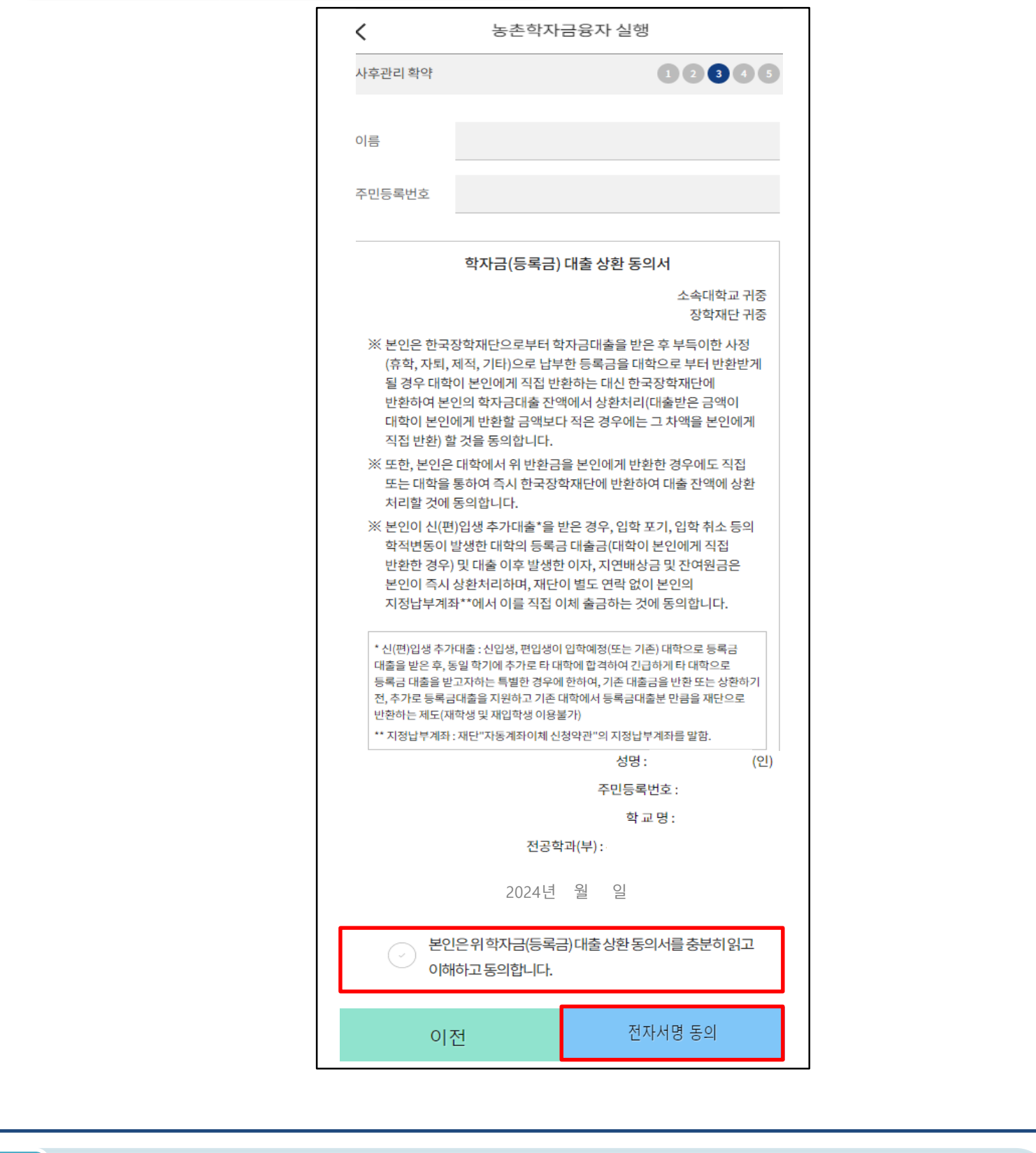

• **STEP 03. 사후관리 확약 단계: 대출 상환 동의서 내용을 확인** • **내용 확인 <sup>후</sup> 동의여부 체크! 모두 확인 <sup>후</sup> 전자서명 동의 진행** Tip

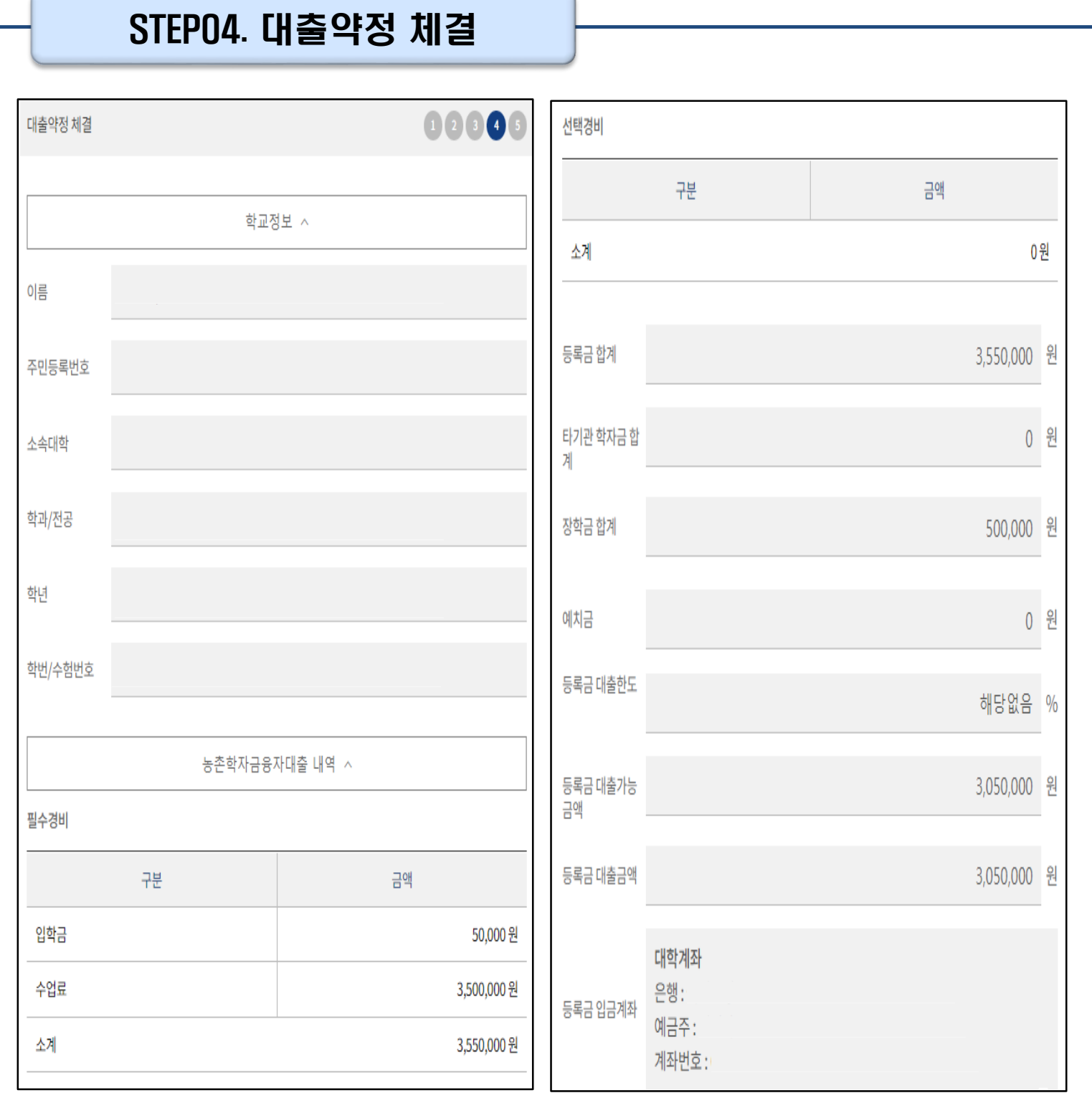

• **STEP 04. 대출약정 체결 단계: 1~3단계에서 입력했던 내용 최종 확인** • **대출 거래 약정 내역을 상세하게 확인** • **국가장학금 수혜 내역 반영 후 대출 실행을 희망할 경우, 대학 또는 상담센터(1599-2000)로 문의(단, 대학 등록기간 내에만 등록금대출 실행 가능하므로 등록기간 반드시 확인)** • **우선감면 미반영 후 대출 시, 사후 대출원금에 국가장학금액 상환처리** Tip 41

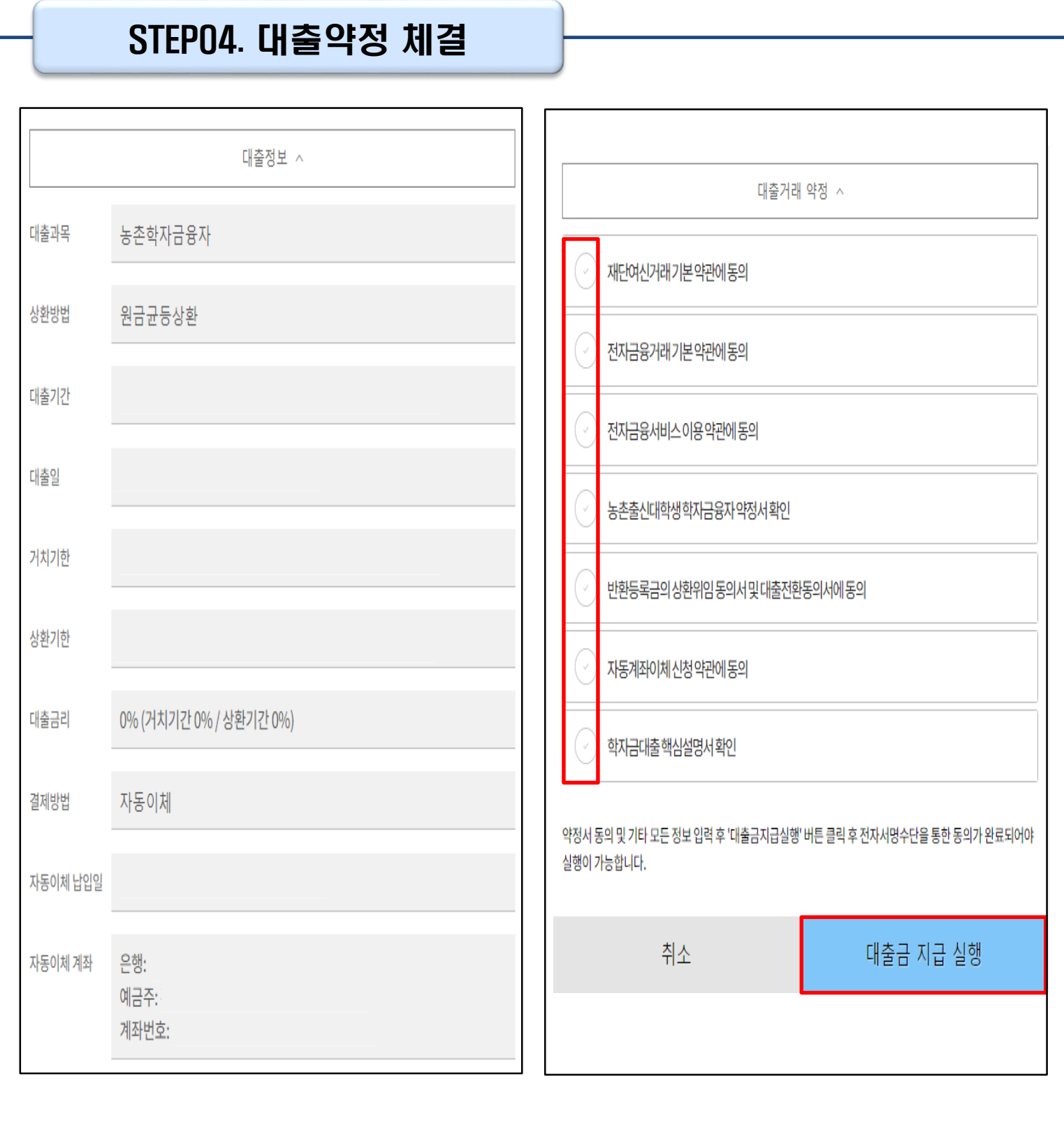

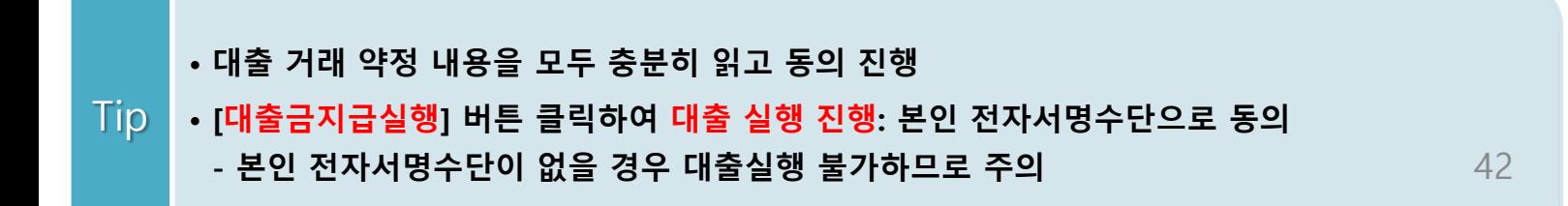

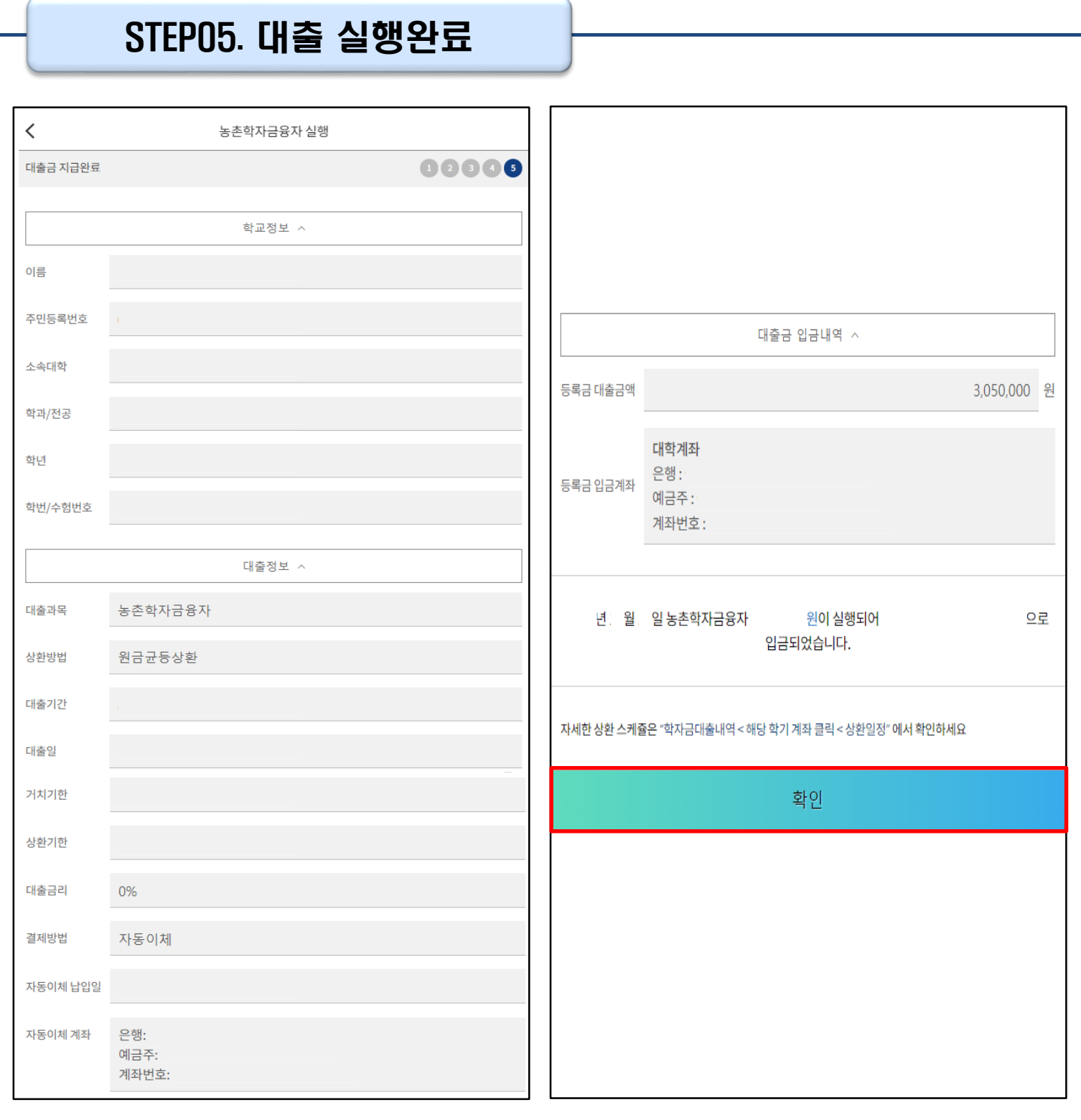

• **STEP 05. 대출 실행완료 단계: 입력한 내용을 바탕으로 최종 약정 체결!**

• **① 농촌학자금융자 관련 납부금액 계산 내역을 상세하게 확인** Tip

• **② [확인] 버튼을 클릭하면 전체 대출 실행 과정이 완료**

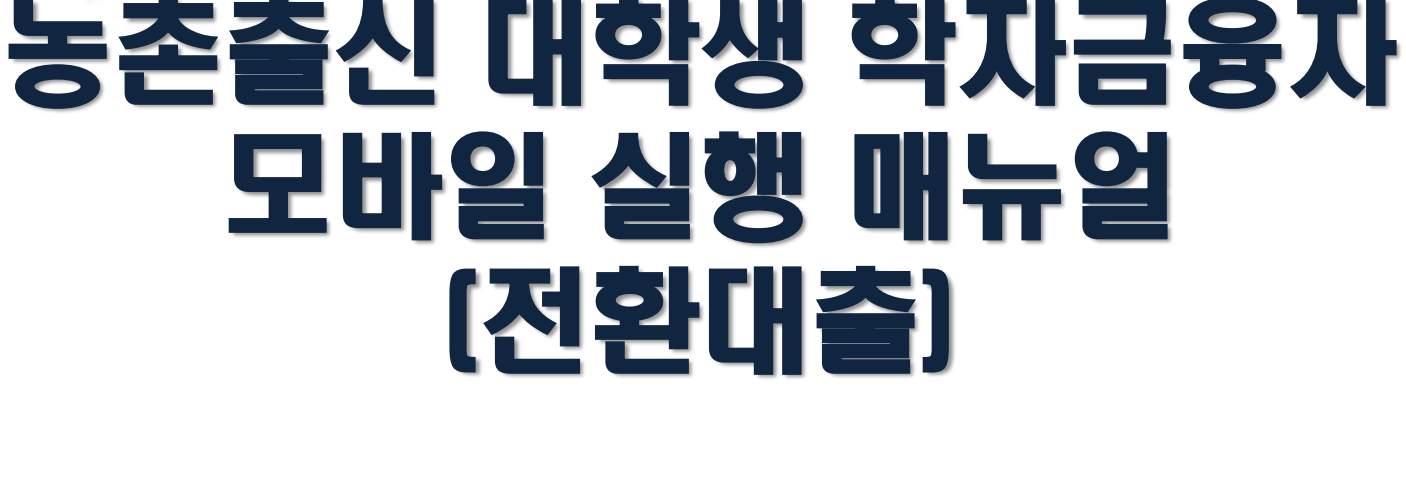

2024년 2학기

# 한국장학재단 학자금대출부

**시스템 개선 등으로 인하여 일부 내용이 변경될 수 있음**

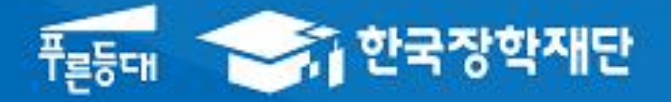

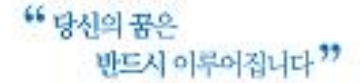

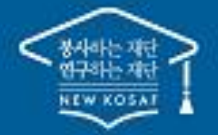

#### Ⅲ. 농촌출신 대학생 학자금융자 전환대출 실행준비 모바일 앱 로그인 **①[앱 로그인] ②[학자금대출-대출실행(신청현황) 클릭]** $\equiv$ MV 서비스 고객센터 재단 소개 ⟨ 이용자 인증 인증서 로그인 인증서로 로그인 해주세요. [공지] 테스트 간편인증(민간인증서) 장학금 인재육성 .<br>학자금대출  $\overline{L}$  $\alpha$  $\Box$  $\mathbb{Q}$ B  $\mathbb{R}$ 5 금융인증서 대출신청<br>(통합신청) <mark>대출실행</mark><br>(신청현황 대출상환 대출내역 중도상환<br>예약 일반상환 취업후상환<br>이체약정등록 이체약정등록  $\frac{8}{1}$ €  $\mathbb{R}$ 채무자 연체내역<br>조회 공동인증서 해외이주/<br>유학 신고  $\bullet$  $\bigcirc$  $\mathsf{\times}$ ◯ 간편로그인 설정 (사용안함) 로그인 이후 생체인증 또는 PIN번호를 사용한 간편 로그인 설정을 사용하실 경우 선택해주세요. 이동욱 님 마지막접속: 2023.11.14 12:52  $\odot$ ி ๔! ૹ 인증서 처리 오류 안내 ~

공지사항

학자금 대출

장학금

기숙사

인재육성

학자금 지원구간

근로 및 멘토링 활동관리

스마트학자금맞춤설계

금융인증서/공동인증서 이용안내

- 인증서 로그인은 [인증서 등록] 후 이용하실 수 있습니다.

인증서 등록 V

공동 인증서 가져오기 | 인증서 안내

서비스 이용자 등록 | 개인정보보호정책

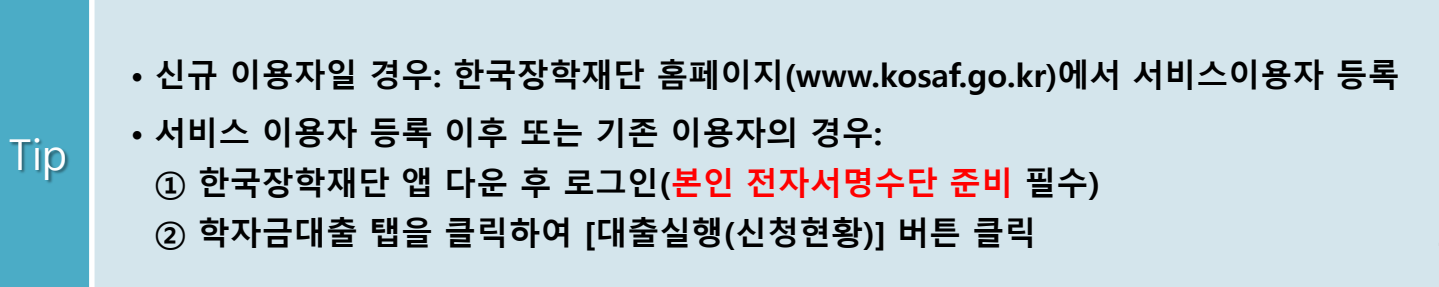

13

설정

 $\checkmark$ 

 $\widehat{\phantom{a}}$ 

 $\checkmark$ 

 $\checkmark$ 

인증센터

**FAO** 

학자금대출 신청

저금리전환대출

• 신청-농촌출신대학생

· 대출실행(신청현황)

학자금대출 상환지원

학자금대출신용회복관리

학자금대출 상환

농촌출신대학생 학자금융자 신청

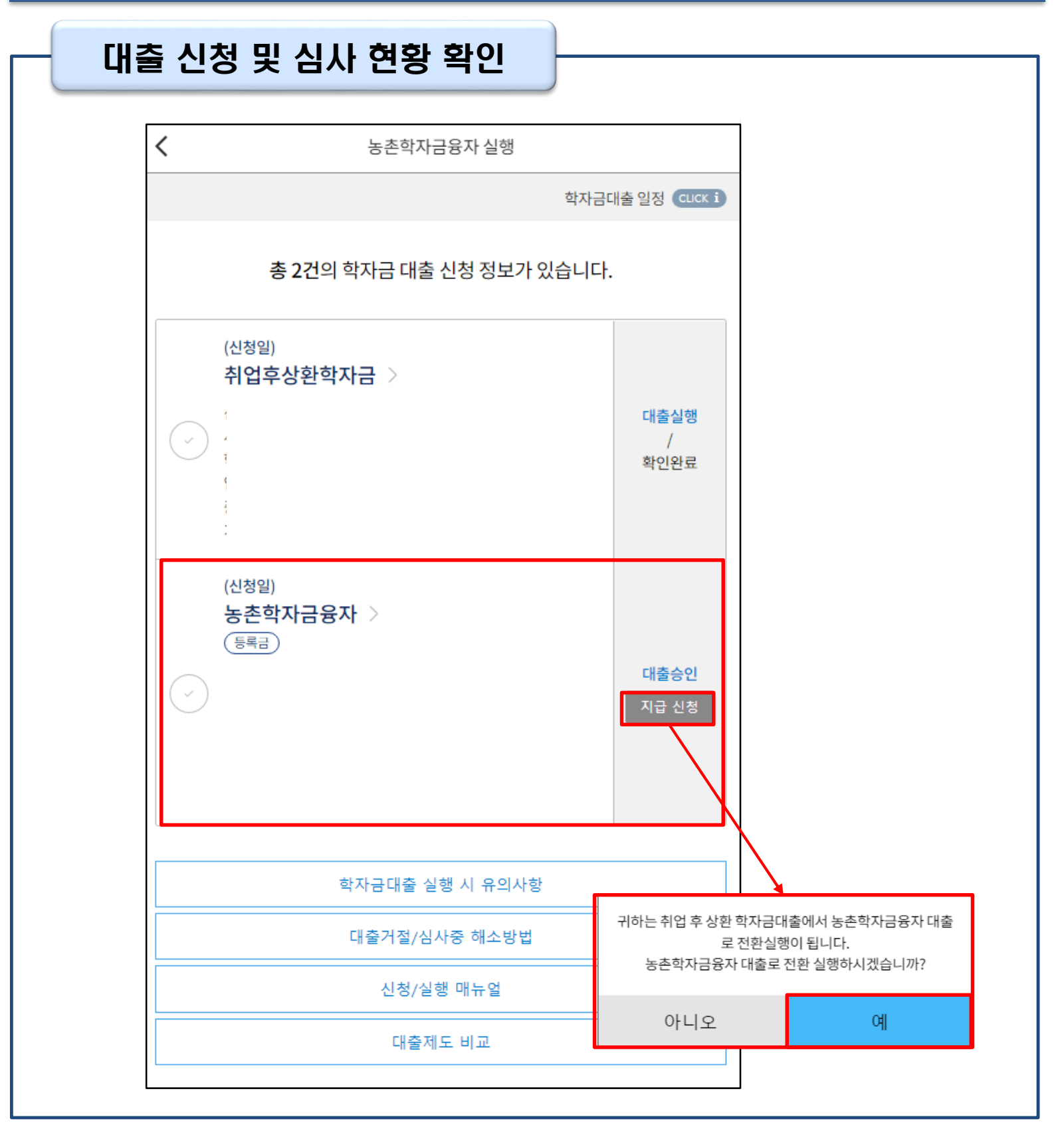

• **농촌학자금융자 심사상태가 '대출승인' 인 경우 [지급 신청] 클릭하여 실행 단계 진입** • **<전환대출 안내>** Ti

**- 일반 및 취업 후 상환 학자금대출로 기등록한 후 농촌학자금융자 대출승인 시 전환대출 가능. 단, 기 대출금이 10만원 이상이어야 하며 기 대출금에 대한 이자, 지연배상금 및 원리금상환 예정액은 본인이 부담** p

### STEP01. 개인, 학적 정보 입력

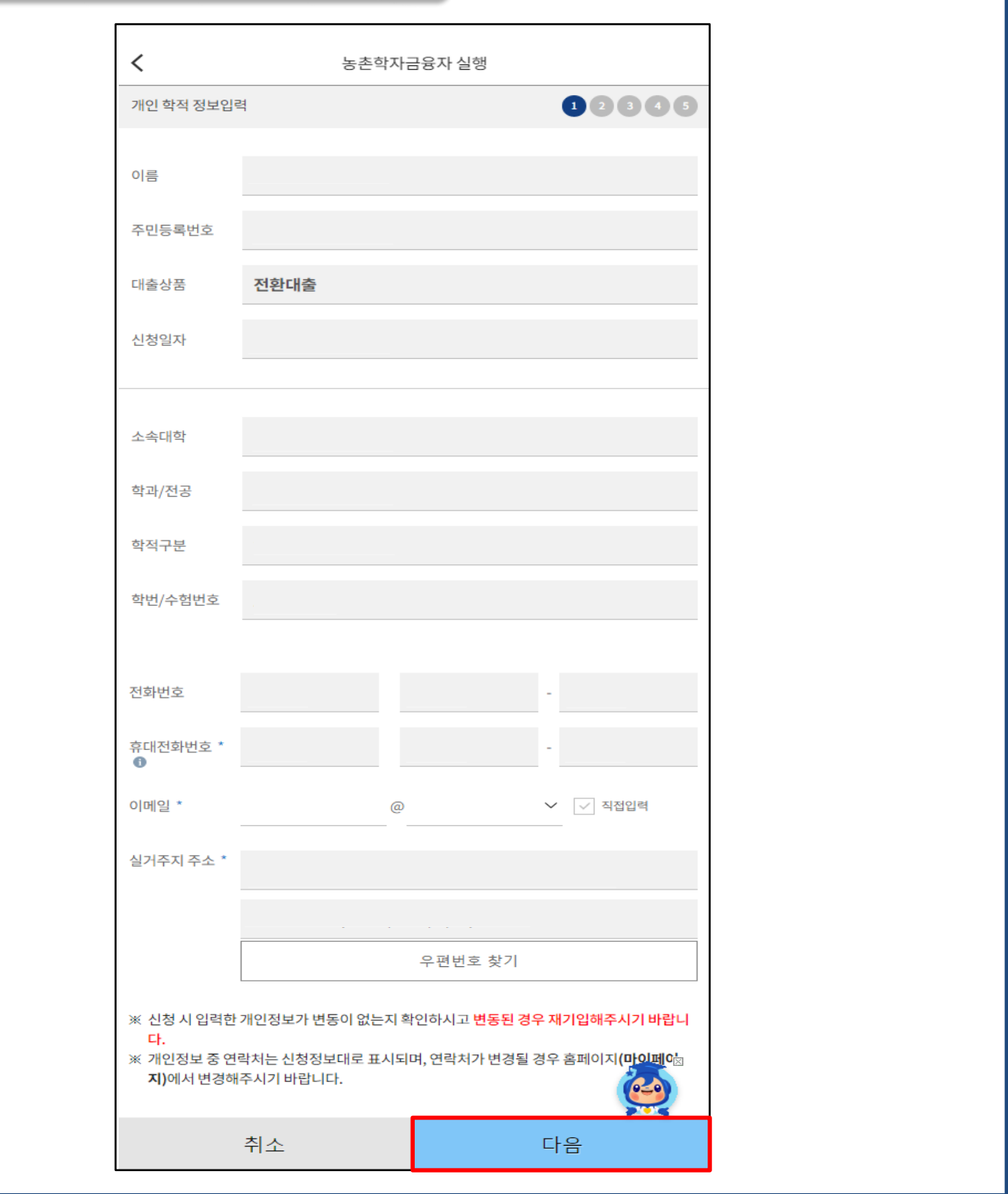

- **STEP 01. 개인, 학적 정보입력 단계: 개인정보와 학교정보를 정확하게 입력 후 [다음] 버튼 클릭!**
- **신청 시 입력했던 정보 자동 기입(학적정보는 수정 불가, 개인정보 수정 가능)**
	- **오류가 있는 경우 [지급신청] 버튼 클릭 시 오류 관련 메시지가 생성됨**

Tip

### STEP02. 전환대출 조건 입력

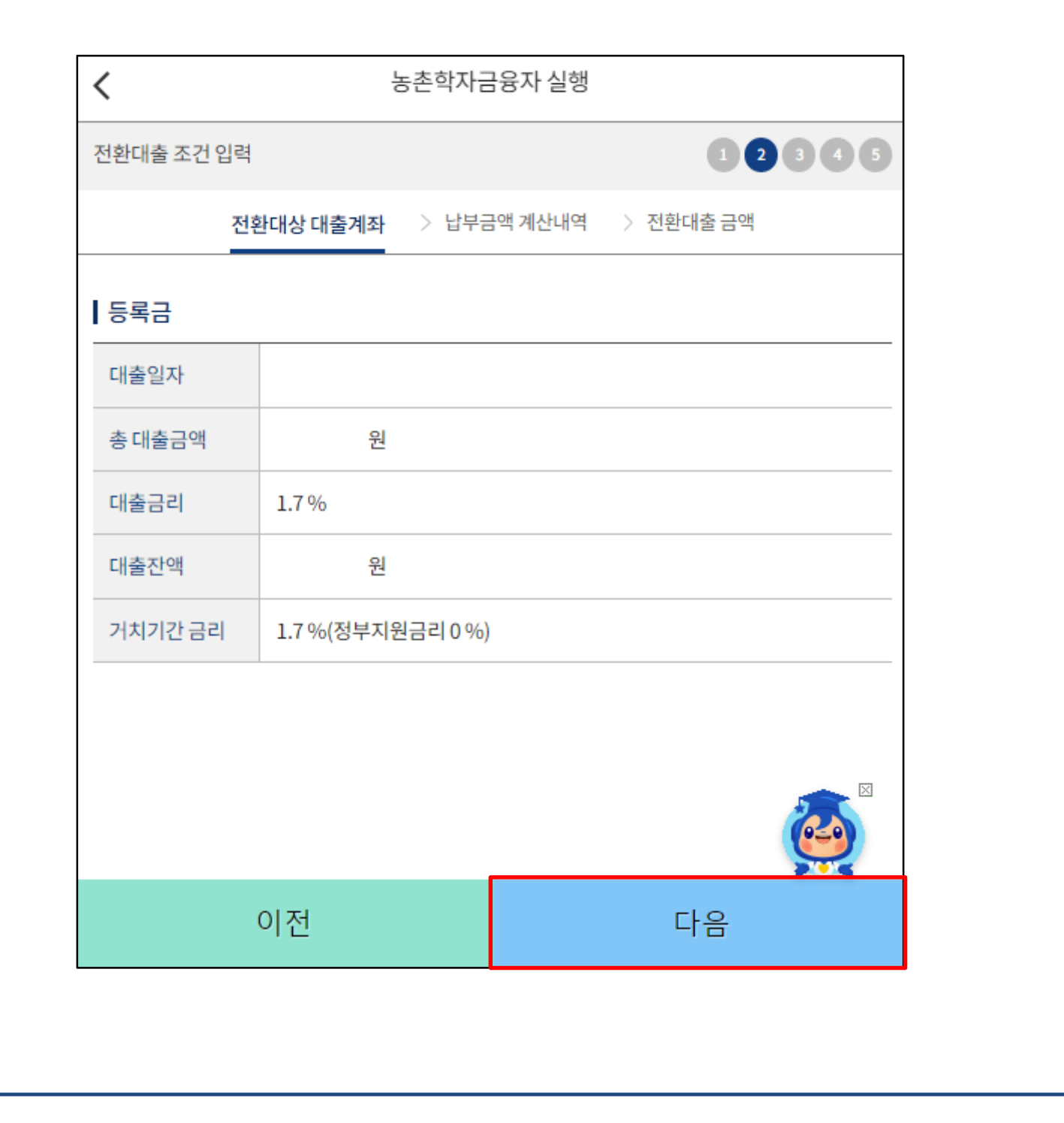

• **STEP 02. 전환대출 조건 입력 단계: 전환대출 관련 내역을 확인한 후, [다음] 버튼 클릭!**

• **전환대상 대출계좌 확인** Tip

**- 기 대출금에 대한 정보 확인**

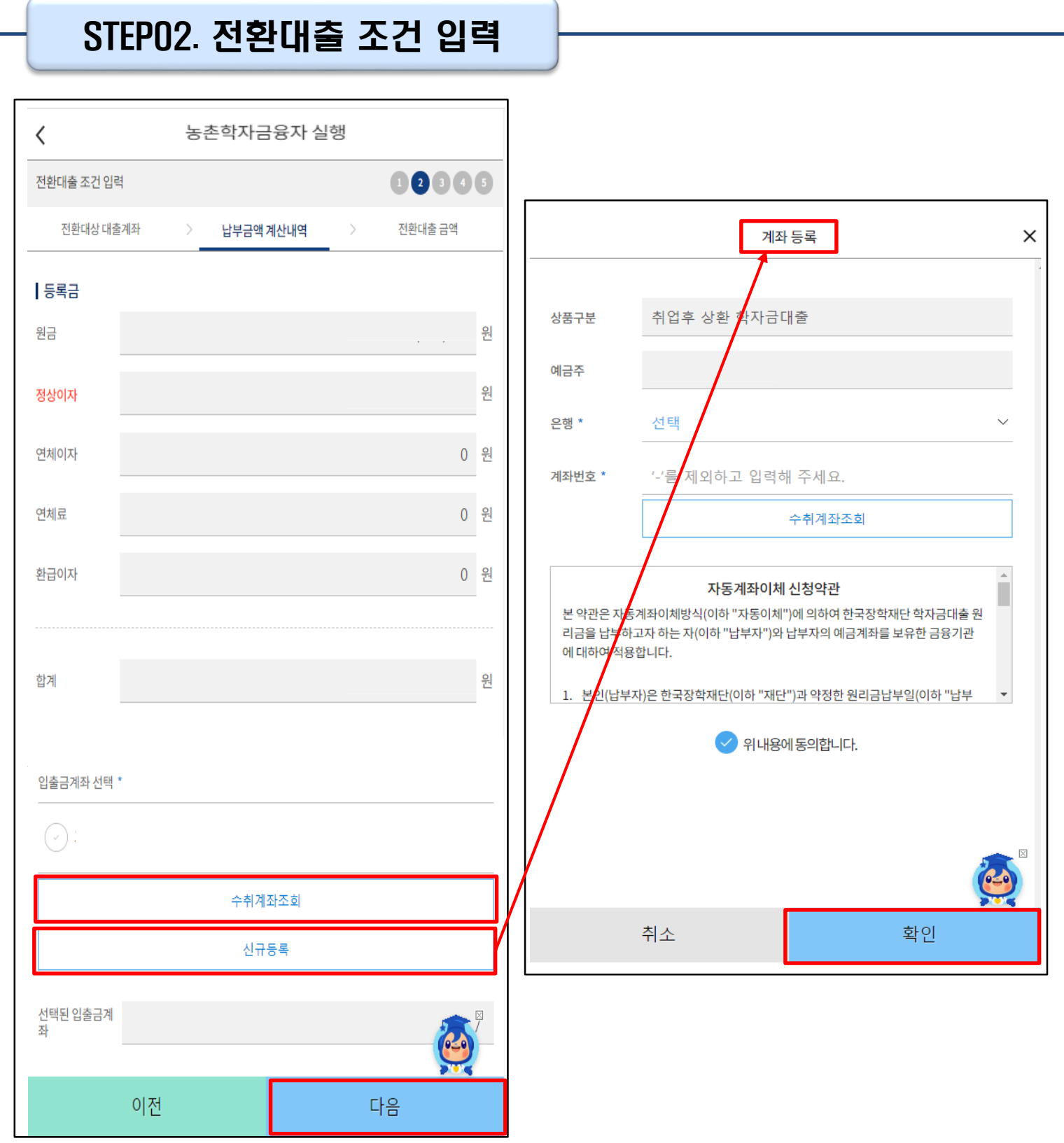

- **기 대출금에 대한 이자, 지연배상금 및 원리금상환 예정액은 본인이 부담해야 함에 따라 자 동이체 계좌 선택 및 등록**
- **최소 대출 금액: 등록금액 10만원 이상** Tip
	- **입출금계좌 선택 후 [다음] 버튼 클릭! (※ 신규계좌등록이 필요할 시 [신규등록] 버튼을 클릭 하여 신규 계좌를 등록하고 [확인] 버튼을 클릭!)**

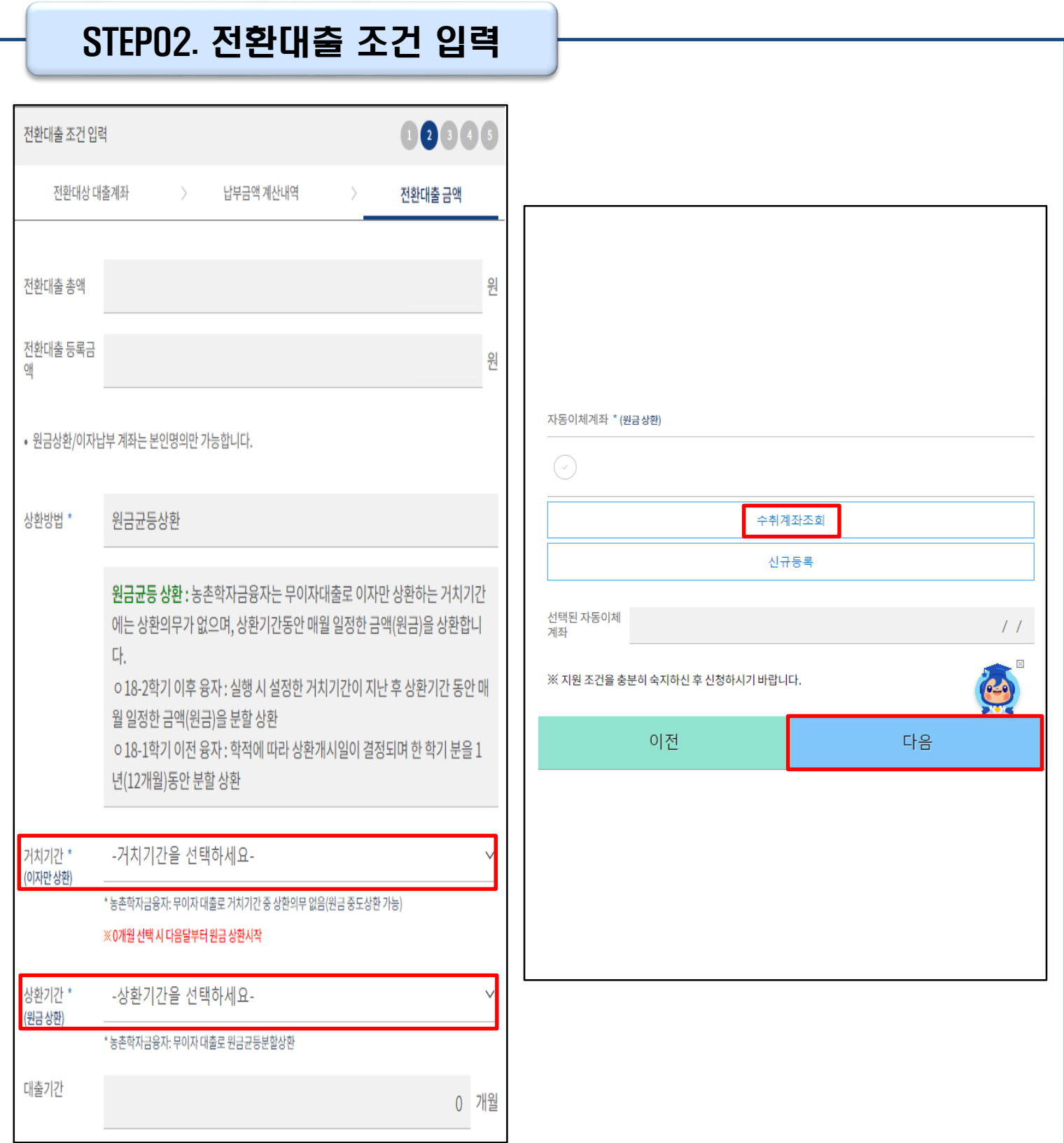

- **기 대출금에 대한 이자, 지연배상금 및 원리금상환 예정액은 본인이 부담해야 함에 따라 자 동이체 계좌 선택 및 등록**
- **최소 대출 금액: 등록금액 10만원 이상**

Tip

• **거치기간 및 상환기간(원금균등분할상환기간) 설정 후 [다음] 버튼 클릭!**

### STEP03. 사후관리 확약

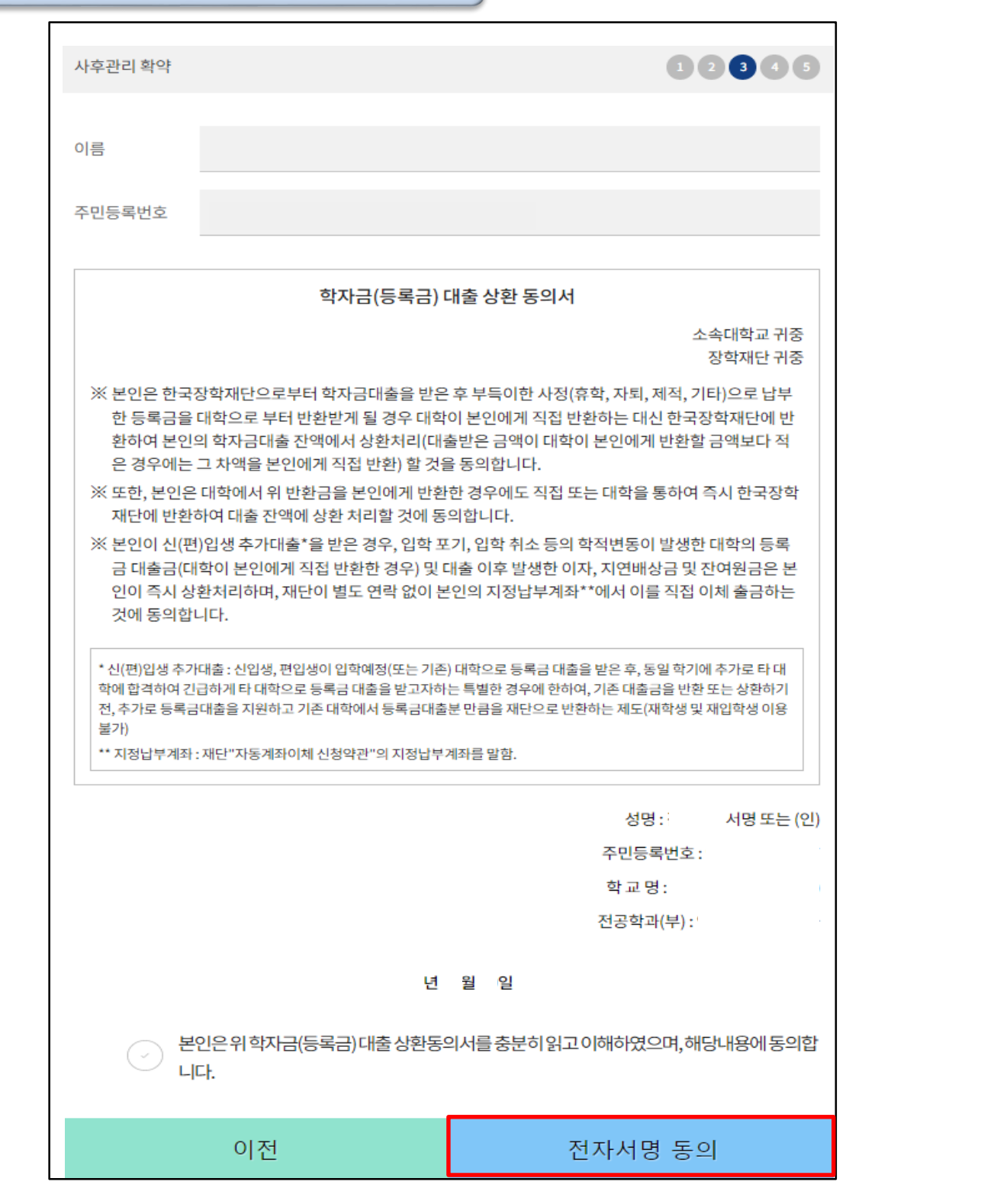

#### • **STEP 03. 사후관리 확약 단계: 대출 상환 동의서 내용을 확인** • **내용 확인 <sup>후</sup> 동의여부 체크! 모두 확인 <sup>후</sup> 전자서명 동의 진행** Tip

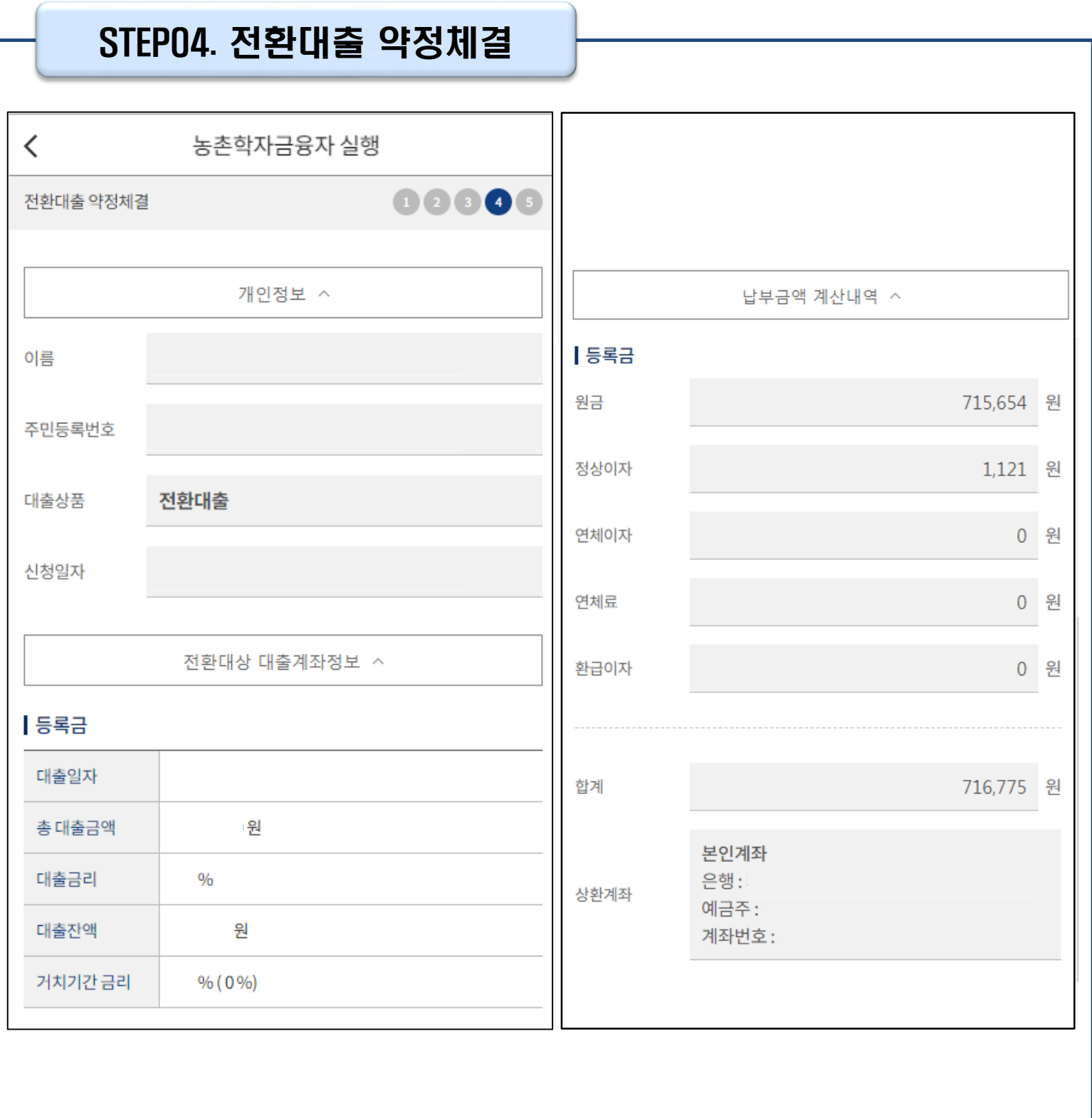

- **STEP 04. 전환대출 약정체결 단계: 1~3단계에서 입력했던 내용 최종 확인**
- **전환대출 관련 납부금액 계산 내역을 상세하게 확인**

• **국가장학금 수혜 내역 반영 후 대출 실행을 희망할 경우, 대학 또는 상담센터(1599-2000)로 문의(단, 대학 등록기간 내에만 등록금대출 실행 가능하므로 등록기간 반드시 확인)** Tip

• **우선감면 미반영 후 대출 시, 사후 대출원금에 국가장학금액 상환처리**

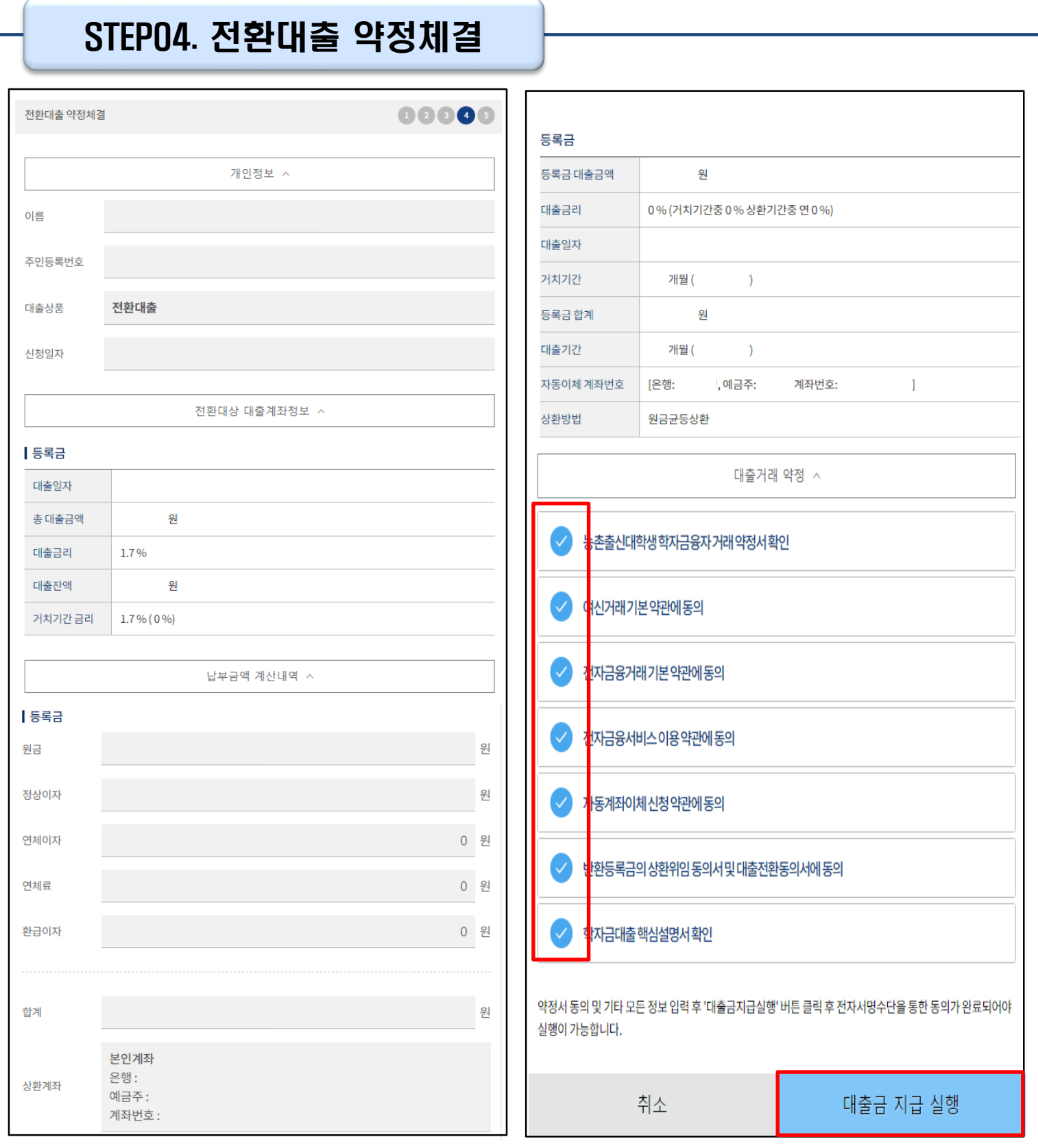

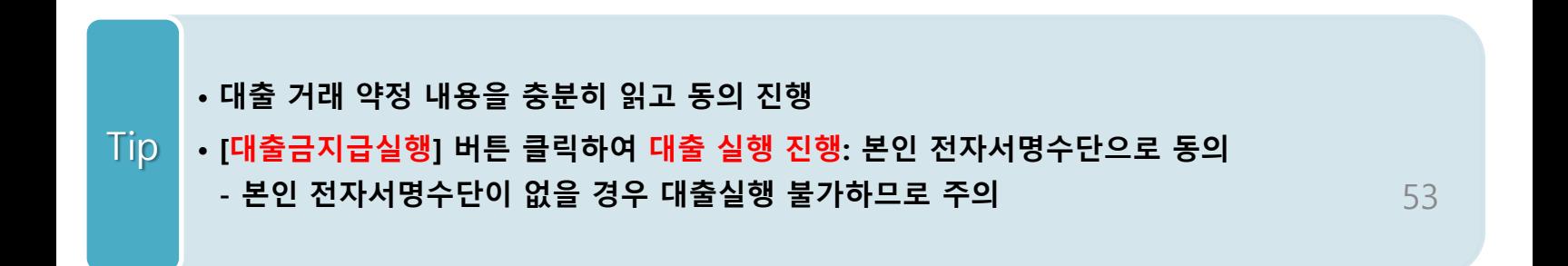

### STEP05. 전환대출 실행완료

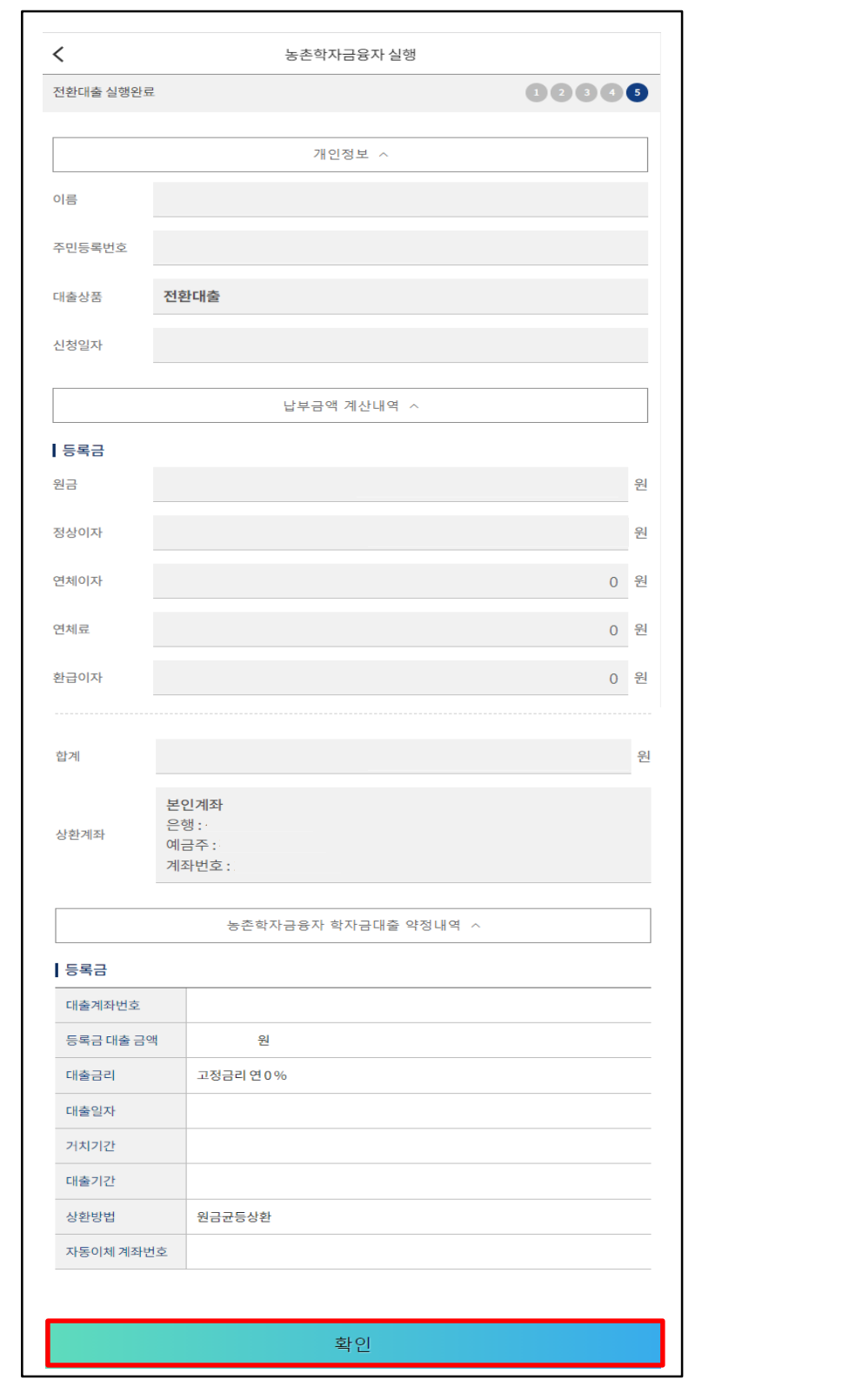

#### • **STEP 05. 전환대출 실행완료 단계: 입력한 내용을 바탕으로 최종 약정 체결!**

- **① 전환대출 관련 납부금액 계산 내역을 상세하게 확인** Tip
	- **② [확인] 버튼을 클릭하면 전체 전환대출 실행 과정이 완료**